### **Help Topics for Softerm Plus**

### **Session Manager**

General Information **Stop Session** Exit Session Quick Start

**Session Manager Window Session Profile** Synopsis of Softerm Profiles Configuration Data Base Customer Service **Modes of Operation Softerm Status Line** 

### **Session Manager Menus**

#### File Menu

The File Menu lets you create and load different Configuration files.

### **Session Menu**

The Session Menu supplies the tools to create, change and delete all profiles, and to start and stop Session profiles.

#### Options Menu

The Options Menu provides control of the Session Manager window and the special Show All installation mode.

### **Softerm Profiles**

Add Session Profile Auto-Start (Session Profile)

**Note:** The profiles marked with an • are Compound profiles. The Simple profiles are reached through their associated Compound profiles.

**Connection Path Profile** Connection Path Settings

> Modem Profile Modem Settings

**Terminal Emulation Profile** Terminal Emulation Settings Duplex [Echo] Setting **Printer Definitions** 

> Keyboard Profile Remap Keyboard Find Character / Function

· File Transfer Profile Ind\$File File Transfer Protocol Settings Protocol Converter Profile Module

- · Script File Profile **Script Variables**
- **System Environment Profile** System Environment Settings **Colors** Default Path

**Nationality Profile Nationality Settings** Select Predefined Translations

Print Path Profile Print Path Settings

· Telephone Network Profile Telephone Network Settings

### **Admittance Data**

Admittance Data Phone Number Manual Connect Mode

### **Session (Runtime) Window**

General Information **Exit** 

### **Session Window Menus**

#### File Menu

File Menu options include File Transfer; Data Capture; Connect / Disconnect; and the Scrollback Buffer.

### Edit Menu

The Edit Menu lets you Mark and Copy Terminal Emulation data..

### **Options Menu**

Options Menu options include defining and using Keyboard Playback IDs (macros) and performing Terminal Functions.

#### Settings Menu

The Settings Menu lets you change (and save) operation settings "on-the-fly."

# **Help for Install Disk Path**

In the Source Path field, please provide the path (drive and directory) where Softerm can locate the files necessary for installation.

### **Source Path**

Type the path (disk drive and directory) where source files can be found. This can be a directory on a local hard drive, if you copied all the files from the distribution disks; a floppy disk drive, if you will use your distribution disks; or a network drive.

# **Help for Install Disk Path**

Softerm was unable to locate the necessary files in the specified drive and directory. Please correct the Source Path information or cancel.

### **Source Path**

Type the path (disk drive and directory) where source files can be found. This can be a directory on a local hard drive, if you copied all the files from the distribution disks; a floppy disk drive, if you will use your distribution disks; or a network drive.

### **Help for Keyboard Profile**

This is an optional profile. You will not need to make a special Keyboard profile if the following are true:

- 1. You are using a 101-key keyboard,
- 2. You do not need to remap any keys, and
- 3. You will not assign Record Mode keyboard macros to a key.

The Keyboard profile provides almost total control over the keyboard by changing key assignments (mappings). Keys can be mapped to output:

- A different character
- · A string of characters
- · A function
- · A combination of all

**Note:** Keyboard Record Mode Playback IDs are treated as functions. Use the Keyboard profile to map a key to a Playback ID.

**Important:** A Keyboard profile is linked to a Terminal Emulation profile and passes its characters to the emulation. The emulation then is responsible for how the characters are passed to the display and to the host.

### **Add**

Use to create a new Keyboard profile and add it to the configuration data base file.

### **Change Profile**

Choose the existing profile you wish to modify or examine and select Change.

### **Delete Profile**

Choose the existing profile you wish to remove from the configuration file and select Delete.

### **Close**

Return to the point from which you accessed this dialog.

## **List of Keyboard Profiles**

The list box shows the names of all Keyboard profiles which are present in the configuration data base file.

Select Add to create a Keyboard profile. To examine or modify a profile, choose it and select Change. To remove a profile from the configuration data base file, choose it and select Delete.

# **Add Keyboard Profile**

Create a profile and add it to the configuration data base file.

# **Change Keyboard Profile**

Choose the existing profile you wish to modify or examine and select Change.

# **Delete Keyboard Profile**

Choose the profile you wish to remove from the configuration file and select Delete.

# **Help for Add Keyboard**

Complete this dialog to define the physical layout of your keyboard, the terminal emulation which will use this keyboard definition, and the default nationality of your keyboard.

For more information, select:

Keyboard Layout Terminal Keyboard Type **Nationality** 

# **Keyboard Layout**

Choose from the list of keyboard types the one which most closely matches the keyboard you are using, such as 101-Key Enhanced.

## **Terminal Keyboard Type**

Choose the terminal emulation to which **this** Keyboard profile will be linked. This list shows installed terminal emulations. If only one emulation has been installed, only that one will appear on this list.

**Note:** This parameter ensures that a key mapping for one terminal emulation is not attached accidentally to an incompatible terminal emulation.

# **Nationality**

Choose the nationality which best describes the default nationality and physical key mapping of your keyboard.

### **Help for Keyboard Profile Settings**

Complete the Keyboard Profile Settings dialog to create a complete description of a keyboard mapping which can be linked to a Terminal Emulation profile.

To make changes to a Keyboard setting, choose the applicable string from the list box and select Change.

When you are finished, you can select Save or Save As to retain the settings or select Cancel to exit the dialog without taking action.

**Note:** Save As is a good choice when major changes have been made to a working profile. The changes can be tested without replacing the working version.

## **Comment**

Type any desired remarks in this optional, 64-character field.

# **List of Keyboard Profile Settings**

The setting strings applicable to the current keyboard are displayed. To examine or modify any settings, choose the applicable string and select Change.

# **Change**

Choose the setting you wish to examine or modify and select Change.

## **Save**

Select this button to save any changes you have made to the profile's present name. Select Save As to make a new profile.

## **Save As**

Select this button to make a new profile. A dialog will prompt you to provide a new name.

# **Help for Save Keyboard Profile**

Type a name for this profile to complete this dialog.

Select Save to add this profile to the configuration data base file.

Select Cancel to exit the dialog without taking any action. All changes will be lost.

# **Name for Keyboard Profile**

Type a name which means something to you. The name can use a maximum of 20 characters, including spaces.

## **Save**

Save the profile to the configuration data base file.

## **Help for Delete Keyboard Profile**

If the Keyboard profile you have selected to delete is linked to any Session profiles, they will be listed.

Deleting the Keyboard profile may cause the affected Session profiles to experience difficulties, unless a new Keyboard profile is added in its place.

## **Sessions Using Profile**

This list displays all Session profiles which use this Keyboard profile.

Deleting the Keyboard profile may cause the affected Session profiles to experience difficulties, unless a new Keyboard profile is added in its place.

## **Delete Profile**

Delete the profile from the configuration data base and exit this dialog.

## **Do Not Delete Profile**

Stop the delete sequence. Exit this dialog without taking any action.

### **Help for Softerm Session Manager**

**Important:** Help is available at all times. Select the Help pushbutton for general information about the dialog, or press F1 when the focus is on any field or pushbutton.

**Note:** A list of additional Help topics is at the end of this Help panel.

### **Softerm Session Manager**

The Session Manager provides the tools to **manage** (create, change and delete) component **profiles** and **assemble** them to form Session profiles.

Session profiles contain all the information to successfully complete an end-to-end communications session.

One or more Session profiles can be set to activate automatically when Softerm is started.

**Important:** The maximum number of active sessions is **32**. Your system hardware may limit the number which can be active at the same time.

### **Connect to Another System**

To call (connect to) another computer system, start the appropriate Session profile. When a connection is established, the Session Manager transfers control to a **Session Window**. This window also is called a Runtime Window, a Terminal Emulation Window or the Online Window.

For more information, select:

Quick Start What Will Softerm Do Change (or Examine) Session Profiles Add (Create) Session Profiles Session Manager Window - Description **Session Manager Menus - Synopsis** Modes of Operation What is the Session Manager Synopsis of Softerm Profiles What Are Softerm Modules Configuration (Profile) Data Base Additional Modules Profiles - Description and Definition Customer Service **Definitions** What is Softerm Plus

### **Session Menu**

Use the Session Manager's Session menu to:

- · Start a new communications connection in a new Session Window
- Stop a running Session Window
- · Manage (add/change/delete) Session profiles
- Setup (manage) component profiles

**Important:** The maximum number of active sessions is **32**. Your system hardware may limit the number which can be active at the same time.

### **Start Session**

Select this Session menu option to activate the Session profile whose name is highlighted. You also can choose a Session profile name and press Enter, or click on the profile name.

**Important:** The maximum number of active sessions is **32**. Your system hardware may limit the number which can be active at the same time.

## **Stop Session**

When you select Stop from the Session Menu, a list of all active sessions is displayed. You can stop one or more Sessions. When a Session is stopped, all its resources are cleared from memory and any active connections are terminated.

### **Exit Session**

Use the System icon's Close option to quit Softerm, no matter how many Sessions are active. All active connections are broken and all resources are cleared from memory.

**Important:** If any Session Windows are active and the program detects that changes have been made to any profiles used by the window, you will be able to save the changes before exiting.

### **Help for File Menu**

Use the File menu to

- · Make an entirely-new configuration file
- Make a new configuration file using the current file as the base
- · Load a different configuration file

**Important:** Under the OS/2 and Windows operating systems, active (runtime) sessions are processes separate from the manager which started them. Thus, replacing the current configuration file and Session Manager with a new one will not terminate any active sessions.

### **Add Configuration**

This option is intended to assemble a new Session profile using existing component profiles. If a field is empty, no component profile has been created. However, component profiles can be created and modified from this menu.

**Note:** A Session profile generally consists of Terminal Emulation, Connection Path and System Environment profiles, but there are exceptions.

**Important:** If a profile field is greyed, the module has not been installed. Additional modules are available from Softronics, Inc.
# **Change Configuration**

Use to examine or modify a Session profile. Choose the appropriate profile and select this option.

# **Delete Configuration**

Use to remove a Session profile from the display and the configuration file. Choose the profile you wish to remove and select this option.

# **New (Configuration File)**

Use to make an entirely-new configuration file. (If you want to use an existing file as the starting point, make sure it is the active configuration and use the Save As option.)

# **Open (Configuration File)**

Use to load a different, existing configuration file.

**Important:** Under the OS/2 and Windows operating systems, active (runtime) sessions are processes separate from the manager which started them. Thus, replacing the current configuration file and Session Manager with a new one will not terminate any active sessions.

# **Save As**

Make a new configuration file based on the current one.

# **Options Menu**

The Options menu provides access to these Session Manager functions:

- 1. Saving the parameters being used by the Session Manager Window
- 2. Setting whether the Session Manager window should minimize to an icon as soon as a Session Profile is activated
- 3. Turning on and off the special **Show All option**

### **Setup Profiles**

This Session Manager Session Menu option is designed to quickly create, change, examine and delete multiple profiles.

When this option is chosen, a dialog presents a list of all installed compound Profile Managers (such as Terminal Emulation, Keyboard, Print Path). Note that each simple Profile Manager is accessed through its parent Profile Manager.

Select the button of a Profile Module name to modify or examine an existing profile or create new profiles.

**Important:** If a profile name is greyed, the module has not been installed. Additional modules are available from Softronics, Inc.

# **Save Window**

Use to save the current position and size, and the setting of the Minimize On Use option of the Session Manager window.

## **Minimize on Use**

If this option is checked, the Session Manager window will minimize to an icon as soon as a Session profile is started. To make this the default, select the Save Window option to update the data base.

### **Show All**

When creating profiles, setting this option makes available all the resources on the Softerm distribution disks, rather than only the resources which already have been installed. Prompts will request that the applicable disk be placed in the disk drive you designate.

For more information, select:

**Show All** 

### **Help**

Use these choices to find out how to use help, to get general help, to go to a list of keys, to go to the help index, or to view product and copyright information.

#### **General help**

Descriptions of the Softerm Session Manager and profiles.

**Keys help** Displays a list of keys.

**Help index** Displays the help index.

**Product information**

Displays product and copyright information.

# **Keys Help**

For information, select one of these topics:

Cursor movement keys Action bar keys Menu keys Dialog keys

System keys

### **Help for Softerm Session Manager**

**Important:** Help is available at all times. Select the Help pushbutton for general information about the dialog, or press F1 when the focus is on any field or pushbutton.

**Note:** A list of additional Help topics is at the end of this Help panel.

#### **Softerm Session Manager**

The Session Manager provides the tools to **manage** (create, change and delete) component **profiles** and **assemble** them to form Session profiles.

Session profiles contain all the information to successfully complete an end-to-end communications session.

One or more Session profiles can be set to activate automatically when Softerm is started.

**Important:** The maximum number of active sessions is **32**. Your system hardware may limit the number which can be active at the same time.

#### **Connect to Another System**

To call (connect to) another computer system, start the appropriate Session profile. When a connection is established, the Session Manager transfers control to a **Session Window**. This window also is called a Runtime Window, a Terminal Emulation Window or the Online Window.

For more information, select:

Quick Start What Will Softerm Do Change (or Examine) Session Profiles Add (Create) Session Profiles Session Manager Window - Description **Session Manager Menus - Synopsis** Modes of Operation What is the Session Manager Synopsis of Softerm Profiles What Are Softerm Modules Configuration (Profile) Data Base Additional Modules Profiles - Description and Definition Customer Service **Definitions** What is Softerm Plus

# **Help for Product Information**

Use this choice to display the copyright and product information.

# **OK**

Press to clear the copyright information.

# **Cancel**

Exit this dialog without taking any action.

# **Configuration File Name**

Type the name for the configuration data base file.

## **Drive**

If not entered into the name field, use this field to choose the desired disk drive.

# **Directory**

If not entered into the name field, use this field to choose the desired directory.

## **File**

If not entered into the name field, use this field to choose the desired file name.

### **Help for Save As**

Use this dialog to make a new configuration file based on the current one. Remember that when the new configuration is activated, a backup also is made.

Enter a new path and file name to use. When the new file is created, it becomes the active configuration file, and session and profile changes will affect it.

### **Help for New Configuration File**

**Important:** Under the OS/2 and Windows operating systems, active (runtime) sessions are processes separate from the manager which started them. Thus, replacing the current configuration file and Session Manager with a new one will not terminate any active sessions.

Use this dialog to make an entirely-new configuration file. (If you want to use an existing file as the starting point, make sure it is the active configuration and use the Save As option.) Remember that when a new configuration file is activated, a backup also is made.

Specify a path and a file name. The file can be created in any valid path.

When you select the OK pushbutton, Softerm creates the file and writes the basic information which is required by all configuration files. At the finish of this process, which may require a couple minutes, you will return to a blank Session Manager window. In a LAN environment, if this is a shared file, other users will be locked out until the process is complete. Use the Session menu to create component and Session profiles.

### **Help for Open File**

**Important:** Under the OS/2 and Windows operating systems, active (runtime) sessions are processes separate from the manager which started them. Thus, replacing the current configuration file and Session Manager with a new one will not terminate any active sessions.

Use this dialog to load a different, existing configuration file.

Provide a path and a file name. (If necessary, use the File and Directory list boxes.) Select OK when the displayed information is correct. If the file is not a valid configuration file, Softerm prompts you to choose a different file.

# **OK**

Select this button to save all Session Manager profiles to the indicated file name and directory.

## **Help for Stop Session**

This dialog displays a list of all active sessions. One or more Sessions can be stopped. When a Session is stopped, all its resources are cleared from memory and any active connections are terminated.

Select Stop to stop the Session.

Select Cancel to exit this dialog without taking any action.

## **List of Active Sessions**

This list displays the names of all active Sessions. To stop a Session, choose the name and select Stop.

# **Stop**

Stop the selected Session and its connection (if it is active). Clear the Session's resources from the computer's memory.

### **Help for Exit Session**

Quit Softerm, no matter how many Sessions are active. All active connections are broken and all resources are cleared from memory.

**Important:** If any Session Windows are active and the program detects that changes have been made to any profiles used by the window, you can save the changes before exiting by checking the Save Settings box.

# **Save Settings**

Changes have been made to one or more profiles. Check this option box if you want to save the changes before exiting.

# **Exit**

Deactivate all Session Windows and exit Softerm.

# **Do Not Exit**

Exit this dialog without taking any action. Return to the Session Manager.

### **Help for Show All - On**

Selecting Show All makes available all the resources on the Softerm distribution disks, rather than only those which already have been installed. This function remains active until turned off or until you exit Softerm.

**Important:** Two installation data base files are required. If they are not available in Softerm's directory, Softerm will attempt to copy them from the Source Path **as soon as** you select the Show All pushbutton.

When you create and change profiles, the list of available resources normally shows only those which already are installed. With the Show All option turned on, the list will show all the supplied resources. When a resource, such as a terminal emulation, is chosen and is not already installed, Softerm will install it from the drive and directory you specify here.

All necessary files will be copied to the local disk and the active configuration data base file will be updated. **Note:** If the resource is not found in the specified path, Softerm will prompt you to provide a new path.

### **Source Path**

Type the path (disk drive and directory) where source files can be found. This can be a directory on a local hard drive, if you copied all the files from the distribution disks; a floppy disk drive, if you will use your distribution disks; or a network drive.

**Note:** Softerm will have to copy two data base files which contain information about available resources and their location. When Show All is turned off or when you exit Softerm, these files automatically will be deleted.

# **Help for Show All - Off**

Selecting Show All-Off restricts resources to those which already have been installed.

For more information, select:

**Show All** 

## **Show All**

Select this button to initiate the Show All mode.

# **Show All-Off**

Select this button to turn off the Show All mode.
#### **Help for Script File Profile**

**Important:** Script files must be profiled so that they can be started from the Session Window.

Script Files are similar to Batch and Command files in that they automate repetitive tasks. A Script File profile may contain only the name of a Script File or it can pre-set up to five variables which are used in the Script File. AScript File can be designated as Auto-Start and can be activated automatically when a Session profile starts.

Please refer to the *Session Manager: Introduction* and *Script File* chapters.

#### **Add**

Use to create a new Script File profile and add it to the configuration data base file.

#### **Change Profile**

Choose the existing profile you wish to modify or examine and select Change.

#### **Delete Profile**

Choose the existing profile you wish to remove from the configuration file and select Delete.

#### **Close**

Return to the point from which you accessed this dialog.

### **List of Script File Profiles**

The list box shows the names of all Script File profiles which are present in the configuration data base file.

Select Add to create a Script File profile. To examine or modify a profile, choose it and select Change. To remove a profile from the configuration data base file, choose it and select Delete.

# **Add Script File Profile**

Create a profile and add it to the configuration data base file.

# **Change Script File Profile**

Choose the existing profile you wish to modify or examine and select Change.

# **Delete Script File Profile**

Choose the profile you wish to remove from the configuration file and select Delete.

#### **Help for Add Script File**

Use this dialog to select the specific **existing** Script File to profile.

Enter the path (if necessary) and file name in the Script File Name field (80 characters maximum), or use the Drive, File and Directory lists to locate the Script File. Notice that the Directory list defaults to displaying file names having the .SCR extension.

When the information displayed is correct, select Add.

#### **Script File Name**

Enter the path (if necessary) and file name in this 80-character field, or use the Drive, File and Directory lists to locate the Script File. Notice that the Directory list defaults to displaying file names having the .SCR extension.

When the information displayed is correct, select Add.

#### **Drive**

If you do not know the exact path and filename, use the Drive, Files and Directory options to locate and select the Script File you wish to profile.

#### **File**

If you do not know the exact path and filename, use the Drive, Files and Directory options to locate and select the Script File you wish to profile.

# **Directory**

If you do not know the exact path and filename, use the Drive, Files and Directory options to locate and select the Script File you wish to profile.

#### **Help for Script File Settings**

To make changes to a Script File variable setting, select Change.

When you are finished, you can select Save or Save As to retain the settings or select Cancel to exit the dialog without taking action.

**Note:** Save As is a good choice when major changes have been made to a working profile. The changes can be tested without replacing the working version.

### **Comment**

Place any explanatory remarks in this optional, 64-character field.

# **List of Script File Settings**

The only settings applicable to the Script profile are the variables. To examine or modify any variables, select Change.

# **Help for Script Variables**

Use this dialog to pre-set up to five variables which are in the Script File being profiled.

For additional information, please refer to the *Script Files* chapter.

#### **Script Variables 1-5**

These correspond to the Script Variables covered in the *Script Files* chapter. That is, Script Variable 2 corresponds to SV2 in the Script File.

If the Script File being profiled uses no Script variables, or if they are set from withion the Script, leave these fields blank.

### **Save As**

Select this button to make a new profile. A dialog will prompt you to provide a new name.

# **Help for Save Script**

Type a name for this profile to complete this dialog.

Select Save to add this profile to the configuration data base file.

Select Cancel to exit the dialog without taking any action. All changes will be lost.

#### **Save**

Save the profile to the configuration data base file.

#### **Name**

Type a name which means something to you. The name can use a maximum of 20 characters, including spaces.

### **Help for Delete Script Profile**

If the Script profile you have selected to delete is linked to any Session profiles, they will be listed.

Deleting the Script profile may cause an affected Session profile to experience difficulties, unless a new Script profile is added in its place or the Session profile is changed so that it does not have an auto-start Script.

### **Sessions Using This Profile**

This list displays all Session profiles which use this Script profile.

Deleting the Script profile may cause an affected Session profile to experience difficulties, unless a new Script profile is added in its place or the Session profile is changed so that it does not have an auto-start Script.

#### **Delete Profile**

Delete the profile from the configuration data base and exit this dialog.

### **Do Not Delete Profile**

Stop the delete sequence and exit this dialog without taking any action.

#### **Help for System Environment Profile**

This is an optional profile. A System Environment profile maintains system-wide parameters for a Session profile by assembling Nationality and Print Path profiles, and setting a Default Directory, Video Code Page and Colors.

**Important:** This is a particularly powerful and useful profile. For example, even though only 25 Keyboard Playback files can exist in a directory, each Session profile can be assigned a different Default Path to a directory which contains its own set of Keyboard Playback files. The Default Path setting also affects the default directory used for file transfer operations and files created automatically when a "disk" printer is used.

Using a different Color combination for each Session gives you a handy visual reference which identifies which Session Window you are working with. This is especially useful if you have several Sessions active at the same time.

In an international communications environment, the Nationality profile and Video Code Page help customize the communications display for each task.

Providing a System Environment profile for each Session helps to eliminate confusion.

#### **Add**

Use to create a new Keyboard profile and add it to the configuration data base file.

#### **Change Profile**

Choose the existing profile you wish to modify or examine and select Change.

#### **Delete Profile**

Choose the existing profile you wish to remove from the configuration file and select Delete.

#### **Close**

Return to the point from which you accessed this dialog.

### **List of System Environment Profiles**

The list box shows the names of all System Environment profiles which are present in the configuration data base file.

Select Add to create a System Environment profile. To examine or modify a profile, choose it and select Change. To remove a profile from the configuration data base file, choose it and select Delete.

# **Add System Environment Profile**

Create a profile and add it to the configuration data base file.

# **Change System Environment Profile**

Choose the existing profile you wish to modify or examine and select Change.

# **Delete System Environment Profile**

Choose the profile you wish to remove from the configuration file and select Delete.

#### **Help for System Environment Settings**

A System Environment profile maintains system-wide parameters for a Session profile by assembling Nationality and Print Path profiles, and setting a Default Directory, Video Code Page and Colors.

**Important:** This is a particularly powerful and useful profile. For example, even though only 25 Keyboard Playback files can exist in a directory, each Session profile can be assigned a different Default Path to a directory which contains its own set of Keyboard Playback files. The Default Path setting also affects the default directory used for file transfer operations and files created automatically when a "disk" printer is used.

Using a different Color combination for each Session gives you a handy visual reference which identifies which Session Window you are working with. This is especially useful if you have several Sessions active at the same time.

In an international communications environment, the Nationality profile and Video Code Page help customize the communications display for each task.

Providing a System Environment profile for each Session helps to eliminate confusion.

To make changes to a System Environment setting, choose the applicable string from the list box and select Change.

For additional information, select:

Nationality Profiles Print Path Profiles Set Video Code Page Default Path **Colors** 

When you are finished, you can select Save or Save As to retain the settings or select Cancel to exit the dialog without taking action.

**Note:** Save As is a good choice when major changes have been made to a working profile. The changes can be tested without replacing the working version.

### **Comment**

Place any explanatory remarks in this optional, 64-character field.

# **List of Nationality Profiles**

This is an optional entry. In many cases, no Nationality profile will be required.

This drop-down list displays all existing Nationality profiles. If one is required, choose it, or select Setup to examine, change or create one.

# **Setup Nationality Profile**

Select this button to examine, change or create a Nationality profile.

#### **List of Print Path Profiles**

This is an optional entry. However, it generally is useful to link a predefined print device to a Session.

This drop-down list displays all existing Print Path profiles. If one is required, choose it, or select Setup to examine, change or create one.

# **Setup Print Path**

Select this button to examine, change or create a Print Path profile.

# **List of System Environment Settings**

The settings applicable to the System Environment are displayed. To examine or modify any settings, choose the applicable setting and select Change.

# **Change**

Choose the setting you wish to examine or modify and select this button.
## **Save with Current Name**

Select this button to save any changes you have made to the profile's present name. Select Save As to make a new profile.

## **Save As**

Select this button to make a new profile. A dialog will prompt you to provide a new name.

# **Help for Save System Environment Profile**

Type a name for this profile to complete this dialog.

Select Save to add this profile to the configuration data base file.

Select Cancel to exit the dialog without taking any action. All changes will be lost.

# **System Environment Profile Name**

Type a name which means something to you. The name can use a maximum of 20 characters, including spaces.

#### **Save**

Save the profile to the configuration data base file.

#### **Delete System Environment Profile**

If the System Environment profile you have selected to delete is linked to any Session profiles, they will be listed.

Deleting the System Environment profile probably will cause the affected Session profiles to experience difficulties, unless a new System Environment profile is added in its place.

## **Sessions Using This Profile**

This list displays all Session profiles which use this System Environment profile.

Deleting the System Environment profile probably will cause the affected Session profiles to experience difficulties, unless a new System Environment profile is added in its place.

#### **Delete Profile**

Delete the profile from the configuration data base and exit this dialog.

## **Do Not Delete Profile**

Stop the delete sequence and exit this dialog without taking any action.

## **Default Path**

Type the complete default path, such as:

S:\SOFTERM\USER\RIK

You also can use the Drive and Directory list to choose the Default Path.

#### **Drive**

If necessary, use this list to choose the drive.

# **Directory**

If necessary, use this list to choose the directory.

# **List of Code Pages**

The drop-down list shows all supports Code Pages. Choose the most appropriate for your application.

#### **Help for Set Video Code Page**

The Video Code Page determines the appearance of the characters displayed in the Client Area (Terminal Emulation screen) by outgoing and received data and by messages displayed by Script file functions.

Although most are identical (for example, 041 hex always displays an "A"), many of the upper ASCII range (80 - FF Hex) produce different characters. For example, 09B hex produces the dollar (\$) currency symbol using the United States Code Page (437), but a lower-case stroked "o" using the Multinational Code Page (850).

**Important:** The Video Code Page does not affect characters transmitted between the host system and the terminal emulation. Such character translation is handled by the active Nationality profile.

## **Set**

Accept (set) the displayed Video Code Page.

#### **Help for Default Path**

If you plan to perform several operations in a particular directory, setting the Default Directory is a good way to avoid having to enter complete path names each time you want to access files.

The Default Path affects Keyboard Playback ID files, file transfer operations, and printing.

Each active Session can have its own Default Path.

# **OK**

Select OK to accept the dialog and continue.

# **Add**

Select Add to accept the information and, after providing a name, add it to the configuration data base file.

## **Cancel**

Select this button to exit this dialog without taking any action.

#### **Help for Setup Profiles**

This dialog presents all the Compound profile modules which are installed. Select the appropriate Profile Module name button to transfer to that profile's manager so you can modify or examine an existing profile or create new profiles. Note that Simple profile modules are accessed through the related Compound profile manager.

When you are finished, select Cancel or Close to return to the point from which you accessed this dialog.

## **Select Profile Modules**

Select the appropriate Profile Module name button to modify or examine an existing profile or create new profiles.

### **Setup Profile**

When you select Setup, the manager for the marked profile is activated. You can create, examine, change and delete profiles.

## **Save with Current Name**

Select this button to save any changes you have made to the profile's present name. Select Save As to make a new profile.

## **Save As**

Select this button to make a new profile. A dialog will prompt you to provide a new name.

#### **Help for Options Menu**

This dialog lets you set the Start Session and Auto Start parameters for this Session profile.

The Start Session parameter determines the initial size of the Session Window. Auto Start determines if this Session profile will be activated automatically when Softerm starts. Multiple sessions can be designated as Auto-Start.

For additional information, select:

Auto-Start (Session Profile) Start Session Options

## **Save As**

Select this button to make a new profile. A dialog will prompt you to provide a new name.

## **Save with Current Name**

Select this button to save any changes you have made to the profile's present name. Select Save As to make a new profile.

## **Save As**

Select this button to make a new profile. A dialog will prompt you to provide a new name.

## **Save with Current Name**

Select this button to save any changes you have made to the profile's present name. Select Save As to make a new profile.

## **Save As**

Select this button to make a new profile. A dialog will prompt you to provide a new name.

# **Profile Already Exists**

You already have used this name for an existing profile.

Select:

#### **Replace**

To replace the existing profile with the new one.

#### **Cancel**

To provide a different name.

#### **Save**

Save any changes you have made to the profile.

#### **Close**

Select Close to leave this dialog and continue.

#### **Help for Add / Change Session Profile**

This dialog is intended to be used to create or modify a Session profile using **existing** component profiles. An empty field indicates that the current configuration data base file does not contain that type of component profile.

Use the drop-down list boxes to choose the component profiles to be assigned to this Session profile.

#### **Setup Profiles Button**

If you need to create or modify a component profile, select the Setup profiles button and then the appropriate named component profile button in the next dialog.

**Note:** A Session profile generally requires, as a minimum, Terminal Emulation, Connection Path and System Environment profiles, but there are exceptions.

#### **Options Button**

Select the Options button to set the Auto-Start and default window parameters for the Session profile.

#### **OK Button**

When the necessary profiles are assembled and displayed, select OK to save the modified Session profile. You will be able to save changes to the profile's current name or make a new profile.

### **Comment**

Type any explanatory remarks in this optional, 64-character field.

### **Terminal Emulation Profiles**

Use the drop down list to choose the Terminal Emulation profile to be used by this Session profile.

If the required profile is not available or if you need to examine a profile's settings, select the Setup profiles button.
# **Options**

Select this button to set the default window and Auto Start parameters for this Session profile.

### **Connection Path Profiles**

Use the drop down list to choose the Connection Path profile to be used by this Session profile.

If the required profile is not available or if you need to examine a profile's settings, select the Setup profiles button.

## **Setup Profiles**

Select this button to transfer to the Setup Profiles dialog to examine, create, modify or delete profiles.

## **System Environment Profiles**

Use the drop down list to choose the System Environment profile to be used by this Session profile.

If the required profile is not available or if you need to examine a profile's settings, select the Setup profiles button.

## **Setup System Environment**

Select Setup to transfer to the System Environment Module to examine, create, modify or delete profiles.

### **File Transfer Profiles**

Use the drop down list to choose the File Transfer profile to be used by this Session profile.

If the required profile is not available or if you need to examine a profile's settings, select the Setup profiles button.

### **Auto-Start Script Profiles**

Use the drop down list to choose a Script profile which will start automatically when this Session starts.

If the required profile is not available or if you need to examine a profile's settings, select the Setup profiles button.

#### **Auto-Start (Session Profile)**

If this box is checked, this Session profile will be activated automatically when Softerm starts. Multiple sessions can be designated as Auto-Start, and each will activate when Softerm starts (depending, of course, on the physical resources available to the personal computer).

**Important:** The maximum number of active sessions is **32**. Your system hardware may limit the number which can be active at the same time.

#### **Start Session Options**

This option determines the initial size of the Session Window.

#### **Start Minimized**

This Session will be minimized to an icon when it starts.

#### **Start Windowed**

This Session will be the size of a normal window when it starts. This is the default setting.

#### **Start Maximized**

When started, this Session will use a window approximately 80 columns wide and 25 rows deep.

## **Add Session Profile**

Select this button to add this Session profile to the current configuration data base file. You will be prompted to provide a name.

## **Help for Save Session Profile**

Type a name for this profile to complete this dialog.

Select Save to add this profile to the configuration data base file.

Select Cancel to exit the dialog without taking any action. All changes will be lost.

### **Name for Session Profile**

Type a name which means something to you. The name can use a maximum of 20 characters, including spaces.

### **Save**

Save the profile to the configuration data base file.

#### **Help for Telephone Network Profiles**

The Telephone Network profile defines the Prefix and Suffix to be used to access a particular telephone network, such as a PBX, and forms part of the Admittance Data.

**Important:** This profile is valid only when the Session profile includes a Modem profile.

#### **Add**

Use to create a new Telephone Network profile and add it to the configuration data base file.

#### **Change Profile**

Choose the existing profile you wish to modify or examine and select Change.

#### **Delete Profile**

Choose the existing profile you wish to remove from the configuration file and select Delete.

#### **Close**

Return to the point from which you accessed this dialog.

### **List of Telephone Network Profiles**

The list box shows the names of all Telephone Network profiles which are present in the configuration data base file.

Select Add to create a Telephone Network profile. To examine or modify a profile, choose it and select Change. To remove a profile from the configuration data base file, choose it and select Delete.

## **Add**

Create a profile and add it to the configuration data base file.

## **Change**

Choose the existing profile you wish to modify or examine and select Change.

#### **Delete**

Choose the profile you wish to remove from the configuration data base file and select Delete.

#### **Help for Telephone Network Settings**

Complete the Telephone Network Settings dialog to define the **Prefix** and **Suffix** to be used to access a particular telephone network, such as a PBX, and forms part of the Admittance Data.

**Note:** This profile is valid only when the Session profile includes a Modem profile.

To make changes, choose the applicable string from the list box and select Change.

When you are finished, you can select Save or Save As to retain the settings or select Cancel to exit the dialog without taking action.

**Note:** Save As is a good choice when major changes have been made to a working profile. The changes can be tested without replacing the working version.

### **Comment**

Place any explanatory remarks in this optional, 64-character field.

## **List of Telephone Network Settings**

Settings which are applicable to the Telephone Network are grouped into related sets of parameters. Choose the parameter set you wish to modify or examine and select Change.

## **Change**

Choose the parameter set you wish to modify or examine and select Change.

#### **Save**

Select this button to save any changes you have made to the profile's present name. Select Save As to make a new profile.

### **Save As**

Select this button to make a new profile. A dialog will prompt you to provide a new name.

## **Help for Save Telephone Network Profile**

Type a name for this profile to complete this dialog.

Select Save to add this profile to the configuration data base file.

Select Cancel to exit the dialog without taking any action. All changes will be lost.

## **Name for Telephone Network Profile**

Type a name which means something to you. The name can use a maximum of 20 characters, including spaces.

### **Save**

Save the profile to the configuration data base file.

### **Help for Delete Telephone Network Profile**

If the Telephone Network profile you have selected to delete is linked to any Session profiles, they will be listed.

Deleting the Telephone Network profile may cause the affected Session profile(s) to experience difficulties, unless a new Telephone Network profile is added in its place.

### **Sessions Using Profile**

This list displays all Session profiles which use this Telephone Network profile.

Deleting the Telephone Network profile may cause the affected Session profile(s) to experience difficulties, unless a new Telephone Network profile is added in its place.

### **Delete Profile**

Delete the profile from the configuration data base and exit this dialog.

### **Do Not Delete Profile**

Stop the delete sequence. Exit this dialog without taking any action.

#### **Help for Nationality Profile**

This is an optional profile. In most cases, you will **not** need to use one.

#### **Caution:**

- 1. Significant problems can be created by the incorrect use of this feature.
- 2. The Nationality profile **does not** affect characters displayed in the Terminal Emulation user area. The Video Code Page setting in the System Environment profile determines which characters appear.
- 3. The Nationality profile only affects characters transmitted between the PC and the host systems. It does not affect keyboard output.

Softerm is designed to operate correctly between personal computers and host systems which do not use the United States character set.

When the host system transmits an Ä, we want to receive an Ä. Conversely, when we send a ß, we want the host to receive and understand it as a ß. Frequently, though, the host and the personal computer speak different languages. The Nationality profile provides the translation between the host system and the PC.

#### **Add**

Create a new Nationality profile and add it to the configuration data base file.

#### **Change Profile**

Choose the existing profile you wish to modify or examine and select Change.

#### **Delete Profile**

Choose the existing profile you wish to remove from the configuration file and select Delete.

#### **Close**

Return to the point from which you accessed this dialog.

### **List of Nationality Profiles**

**Important:** This is an optional profile. In most cases, you will **not** need to use one.

The list box shows the names of all Nationality profiles which are present in the configuration data base file.

Select Add to create a Nationality profile. To examine or modify a profile, choose it and select Change. To remove a profile from the configuration data base file, choose it and select Delete.

# **Add Nationality Profile**

Create a profile and add it to the configuration data base file.

# **Change Nationality Profile**

Select the existing profile you wish to modify or examine and select Change.

## **Delete Nationality Profile**

Choose the profile you wish to remove from the configuration data base file and select Delete.
### **Help for Nationality Settings**

This is an optional profile. In most cases, you will **not** need to use one.

### **Caution:**

- 1. Significant problems can be created by the incorrect use of this feature. You should have a thorough understanding of the host system's requirements before translating characters. If character translation is necessary, the requirements may be satisfied by choosing a Predefined Translation.
- 2. The Nationality profile **does not** affect characters displayed in the Terminal Emulation user area. The Video Code Page setting in the System Environment profile determines which characters appear.
- 3. The Nationality profile only affects characters transmitted between the PC and the host systems. It does not affect keyboard output.

Softerm is designed to operate correctly between personal computers and host systems which do not use the United States character set.

When the host system transmits an Ä, we want to receive an Ä. Conversely, when we send a ß, we want the host to receive and understand it as a ß. Frequently, though, the host and the personal computer speak different languages. The Nationality profile provides the translation between the host system and the PC.

Complete the Nationality Settings dialog to create a complete description of a character mapping which can be linked to a Session profile through a System Environment profile.

To make changes to a Nationality setting, choose the applicable string from the list box and select Change.

For additional information, select:

Select Predefined Translations Remap Incoming Data Remap Outgoing Data View/Delete Translations

When you are finished, you can select Save or Save As to retain the settings or select Cancel to exit the dialog without taking action.

**Note:** Save As is a good choice when major changes have been made to a working profile. The changes can be tested without replacing the working version.

### **Softerm Internal Values**

Because a starting point is required for translation, Softerm uses the following standards for storage and display:

- Values in the range 0 through 7F hexadecimal are stored and displayed using the United States ASCII standard representation. For example, Softerm associates hexadecimal value 41 with the character 'A'.
- · Values in the range A0 through FF hexadecimal are stored and displayed using the International Standards Organization 8859-1 standard.
- · The 32 values in the range 80 through 9F hexadecimal are reserved for internal use by Softerm.

## **Comment**

Type any explanatory remarks in this optional, 64-character field.

## **List of Nationality Settings**

All applicable groups of settings are displayed. To examine or modify any settings, choose the applicable setting and select Change.

**Note:** We recommend that you change settings only if you are familiar with your host system's requirements

# **Change Nationality Settings**

Choose the setting you wish to examine or change and select Change.

## **Save with Current Name**

Select this button to save any changes you have made to the profile's present name. Select Save As to make a new profile.

## **Save As**

Select this button to make a new profile. A dialog will prompt you to provide a new name.

## **Help for Save Nationality Profile**

Type a name for this profile to complete this dialog.

Select Save to add this profile to the configuration data base file.

Select Cancel to exit the dialog without taking any action. All changes will be lost.

## **Nationality Profile Name**

Type a name which means something to you. The name can use a maximum of 20 characters, including spaces.

## **Save**

Save the profile to the configuration data base file.

## **Help for Delete Nationality Profile**

If the Nationality profile you have selected to delete is linked to any Session profiles, they will be listed.

Deleting the Nationality profile may cause the affected Session profiles to experience difficulties, unless a new Nationality profile is added in its place.

## **System Environment Using Profile**

This list displays all System Environment profiles which use this Nationality profile.

## **Delete Profile**

Delete the profile from the configuration data base and exit this dialog.

## **Do Not Delete**

Exit this dialog without taking any action.

### **Help for Remap Incoming Data**

Use this dialog to remap a single received character to a single character.

#### **Example:**

The host system associates the value 24 hexadecimal with the character 'Ä'. Softerm associates that value with the character '\$'.

When the host sends value 24, we want Softerm to understand that its **meaning** is Ä.

Use the Incoming Translation drop-down list box to choose the value sent by the host system. This might appear similar to:

24(H) 36(D) 44(O)

Use the Translated Character drop-down list box to choose the character which represents the character as Softerm **should** understand it. This might appear similar to:

Ä Upper case umlaut A C4H

Select the Translate push button when the Incoming Translation and Translated Character fields show the correct translations. Another dialog will ask if you want to automatically map the reverse translation. This would be the normal procedure.

#### **Example:**

Before being transmitted to the host, the value C4 hexadecimal would be translated back to the value 24 hexadecimal.

Select OK to update the translate table when you are finished making the incoming translations.

Select Cancel to exit the dialog without taking any action.

## **Incoming Translation Values**

Use the Incoming Translation drop-down list box to choose the value sent by the host system. This might appear similar to:

24(H) 36(D) 44(O)

## **Translated Character**

Use the Translated Character drop-down list box to choose the character which represents the character as Softerm **should** understand it. This might appear similar to:

Ä Upper case umlaut A C4H

Select Translate to make the change.

## **Translate**

When the Incoming Translation and Translated Character fields show the correct translations, select the Translate push button to make the change. Another dialog will ask if you want to automatically map the reverse translation. This would be the normal procedure.

## **Help for Translate Reverse**

If you select Apply, the reverse of the displayed translation will be added to the Outgoing Character Translation table. In most cases, this will be the desired action. If it is not the case, select Do Not Apply.

### **Example:**

If the Incoming Translation is:

 $24(H)$  ->  $\AA$ 

the reverse:

 $\ddot{A}$  -> 24 (H)

automatically will be added to the Outgoing Character Translation table.

## **Apply**

Add the reverse of the displayed translation to the Outgoing Character Translation table.

## **Do Not Apply**

Do not add the reverse of the displayed translation to the Outgoing Character Translation table.

### **Help for Remap Outgoing Data**

Use this dialog to:

- Remap a **single** transmitted character to another single character.
- · Remap a single transmitted character to a **sequence** of up to four characters.

**Note:** In general, most Outgoing Data Translations will have been created by choosing Translate Reverse when Incoming data was translated. However, the host system might require a code sequence to represent a character.

#### **Single Character Translation**

Use the Outgoing Translation list to choose the value which is used by Softerm and which must be translated to the equivalent value used by the host system, such as:

Ä Upper case umlaut A C4H

Use the list of Translated Character values to choose the equivalent value which is understood by the host system, such as:

24(H) 36(D) 44(O)

When the fields are correct, select Translate. Another dialog will ask if you want to automatically map the reverse translation. This would be the normal procedure.

When finished, select OK to add all translations to the appropriate tables.

Select Cancel to exit this dialog without taking any action.

#### **Multiple Character Translation**

A single character may need to be sent as a multi-character string. For example, the host may recognize the following Escape **sequence** as the Ä character:

Esc A : (01BH 041H 03AH)

In this case, you would display the following string in the Outgoing Translation list:

Ä Upper case umlaut A C4H

Using the Translated Character values list, you would choose these three strings:

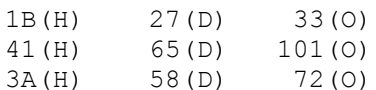

When the list is correct, select Translate.

If the list is not correct, select Clear to erase the entire list so you can start again.

When finished, select OK to add all translations to the appropriate tables.

Select Cancel to exit this dialog without taking any action.

## **List of Outgoing Translations**

Use this list to choose the value which is used by Softerm and which must be translated to the equivalent value used by the host system, such as:

Ä Upper case umlaut A C4H

## **List of Translated Character Values**

Use this list to choose the equivalent value or **sequence** which is understood by the host system, such as:

24(H) 36(D) 44(O)

You will notice that the above string is displayed in the Current Translations list.

## **List of Current Translations**

This list displays either:

The single value to which a single outgoing character can be translated, such as:

24(H) 36(D) 44(O)

or up to four codes which will be transmitted to the host to represent a single character, such as:

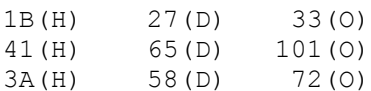

If the displayed values are not correct, select Clear to erase the display so you can start again.

## **Translate**

When the fields are correct, select Translate. Another dialog will ask if you want to automatically map the reverse translation. This would be the normal procedure.

## **Clear**

Select Clear to erase all entries displayed in the Current Translations list.

## **Help for Select Predefined Translations**

If translations are required, choosing a predefined set probably will be all you will need to do. If additional translations are necessary, it may be easier to modify a predefined table than to create a table.

The drop-down list displays Code Pages (as defined by IBM Corporation) and the DEC Multi-National set.

Choose the appropriate predefined translation and select OK.

Select Cancel to exit without taking any action.

**Note:** After choosing a predefined translation, you can choose the View/Delete Data Translations settings option to examine the contents of the table.

## **List of Predefined Translations**

If translations are required, choosing a predefined set probably will be all you will need to do. If additional translations are necessary, it may be easier to modify a predefined table than to create a table.

The drop-down list displays Code Pages (as defined by IBM Corporation) and the DEC Multi-National set.

Choose the appropriate predefined translation and select OK.

Select Cancel to exit without taking any action.

**Note:** After choosing a predefined translation, you can choose the View/Delete Data Translations settings option to examine the contents of the table.

### **Help for View/Delete Translations**

**Note:** Help is available for each field and push button. Press **F1** when the field or push button is selected.

Use this dialog to display all Incoming and Outgoing translations defined for this profile and to delete selected combinations. When you delete an Incoming Translation, it means that the character will not receive special processing when it is received by Softerm.

#### **Delete Incoming**

When an Incoming character is selected from the drop-down list, such as:

8B(H) 139(D) 213(O)

the character to which it will be translated is shown in the Translated character field, such as:

o Lower case o 6FH

To delete this character from the translation table, select Mark for Delete. The display will change to resemble:

8B(H)\* 139(D)\* 213(O)

You can Mark as many as you want.

**Important:** The deletions will not be accomplished until you select Delete **and** exit the dialog by choosing OK. If you exit the dialog by choosing Cancel, no action will have been taken.

#### **Delete Outgoing**

When an Outgoing character is selected from the drop-down list, such as:

[ACK] Acknowledge 06H

the value (or sequence of values) to which it will be translated is shown in the Translated Characters list, such as:

7E(H) 126(D) 176(O)

To delete this character from the translation table, select Mark for Delete. The display will change to resemble:

[ACK]\*\* Acknowledge \*\*06H

You can Mark as many as you want.

**Important:** The deletions will not be accomplished until you select Delete **and** exit the dialog by choosing OK. If you exit the dialog by choosing Cancel, no action will have been taken.

## **List of Incoming Translations**

This drop-down list will show all incoming values which receive special processing by Softerm.

When you delete an Incoming Translation, it means that the character will not receive special processing when it is received by Softerm.

To delete an Incoming Character from Softerm's translate table, choose it from the list and select Mark for Delete. You can Mark as many as you want.

**Important:** The deletions will not be accomplished until you select Delete **and** exit the dialog by choosing OK. If you exit the dialog by choosing Cancel, no action will be taken.

## **Translated Character**

This field only displays the character representation used by Softerm for the value transmitted by the host.

### **Outgoing Character**

This drop-down list will show all Outgoing Characters which receive special processing by Softerm.

When you delete an Outgoing Translation, it means that the character will not receive special processing when it is transmitted by Softerm.

To delete an Outgoing Character from Softerm's translate table, choose it from the list and select Mark for Delete. You can Mark as many as you want.

**Important:** The deletions will not be accomplished until you select Delete **and** exit the dialog by choosing OK. If you exit the dialog by choosing Cancel, no action will be taken.

## **List of Translated Characters**

This list only displays the value or sequence of values transmitted by Softerm to represent the correct character to the host.

### **Mark for Delete**

Select this button to mark the Incoming Character to be removed from Softerm's translate table.

**Important:** The deletions will not be accomplished until you select Delete **and** exit the dialog by choosing OK. If you exit the dialog by choosing Cancel, no action will be taken.

### **Mark for Delete**

Select this button to mark the Outgoing Character to be removed from Softerm's translate table.

**Important:** The deletions will not be accomplished until you select Delete **and** exit the dialog by choosing OK. If you exit the dialog by choosing Cancel, no action will be taken.
### **Delete**

Select Delete to remove the marked translations from Softerm's translate table.

**Important:** The deletions will not be accomplished until you exit the dialog by choosing OK. If you exit the dialog by choosing Cancel, no action will be taken.

### **Help for Translate Reverse**

If you select Apply, the reverse of the displayed translation will be added to the Incoming Character Translation table. In most cases, this will be the desired action. If it is not the case, select Do Not Apply.

#### **Example:**

If the Outgoing Translation is:

 $\ddot{A}$  -> 24(H)

the reverse:

 $24(H)$  ->  $\AA$ 

automatically will be added to the Incoming Character Translation table.

# **Apply**

Add the reverse of the displayed translation to the Incoming Character Translation table.

# **Do Not Apply**

Do not add the reverse of the displayed translation to the Incoming Character Translation table.

#### **Help for Modem Profile**

A Modem profile forms a part of any Connection Path profile which **could** use a modem, whether or not one is used. Many connections fall into this category.

A Modem profile defines the **method** of the communications interface to be used by the connection and can be a hardwire connection or one which uses some type of modem. The Modem profile does **not** define a specific communications port; that is done by the Connection Path profile.

**Important:** If a Connection Path requires a Modem profile, but none is provided, it will default to using a Standard COM hardwire method.

#### **Add**

Use to create a new Modem profile and add it to the configuration data base file.

#### **Change Profile**

Choose the existing profile you wish to modify or examine and select Change.

#### **Delete Profile**

Choose the existing profile you wish to remove from the configuration file and select Delete.

#### **Close**

Return to the point from which you accessed this dialog.

#### **List of Modem Profiles**

The list box shows the names of all Modem profiles which are present in the configuration data base file.

Select Add to create a Modem profile. To examine or modify a profile, choose it and select Change. To remove a profile from the configuration data base file, choose it and select Delete.

# **Add Modem Profile**

Create a profile and add it to the configuration data base file.

# **Change Modem Profile**

Choose the existing profile you wish to modify and select Change.

# **Delete Modem Profile**

Choose the existing profile you wish to remove from the configuration file and select Delete.

# **Communications Interface Type**

Choose Standard COM.

# **Communications Interface Type**

Choose Standard COM.

### **Help for Connection Method**

The connection methods are listed. Choose:

- · Hardwire if the PC is connected directly to the host system or through a local area network which is connected directly to the host system.
- · Auto-dial for most other applications. The Admittance Data dialog will include Telephone Network profile and Telephone Number fields to further automate the connection procedure.
- · Auto-answer if you will use this Session profile to place your PC in Host Mode.
- · Manual if your modem is not in the list of supported modems, or if you want to issue commands directly to the modem from the online screen

### **List of Connection Methods**

The connection methods are listed. Choose:

- · Hardwire if the PC is connected directly to the host system or through a local area network which is connected directly to the host system.
- · Auto-dial for most other applications. The Admittance Data dialog will include Telephone Network profile and Telephone Number fields to further automate the connection procedure.
- · Auto-answer if you will use this Session profile to place your PC in Host Mode.
- · Manual if your modem is not in the list of supported modems, or if you want to issue commands directly to the modem from the online screen

## **Help for Add Modem**

From the list of supported modems choose the most appropriate.

**Note:** If neither your specific modem nor a good substitute is supported, please contact the Softronics' Sales Department and ask about the availability of additional modules.

## **List of Modems**

The list box displays all supported modems. Choose the one which is most applicable.

**Note:** If neither your specific modem nor a good substitute is supported, please contact the Softronics' Sales Department and ask about the availability of additional modules.

#### **Help for Modem Settings**

Complete the Modem Settings dialog to create a complete description of the communications **method** to be used by the connection and which can be linked to a Connection Path profile.

**Important:** If a Connection Path requires a Modem profile, but none is provided, it will default to using a Standard COM hardwire method.

To make changes, choose the applicable string from the list box and select Change.

**Note:** Modem settings strings can use modem-specific control characters and any of the Dial Modifiers.

**Note:** We recommend that you change strings only if you are familiar with your modem and your phone system's requirements.

When you are finished, you can select Save or Save As to retain the settings or select Cancel to exit the dialog without taking action.

**Note:** Save As is a good choice when major changes have been made to a working profile. The changes can be tested without replacing the working version.

# **Comment**

Place any explanatory remarks in this optional, 64-character field.

# **List of Modem Settings**

The modem setting strings applicable to the current connection method are displayed. To examine or modify any settings, choose the applicable string and select Change.

**Note:** We recommend that you change strings only if you are familiar with your modem and your phone system's requirements.

# **Change**

Select Change to examine or modify the selected modem setting string.

**Note:** We recommend that you change strings only if you are familiar with your modem and your phone system's requirements.

# **Save with Current Name**

Select this button to save any changes you have made to the profile's present name. Select Save As to make a new profile.

# **Save As**

Select this button to create a new profile which is based on the profile to which you have made changes.

# **Help for Save Modem Profile**

Type a name for this profile to complete this dialog.

Select Save to add this profile to the configuration data base file.

Select Cancel to exit the dialog without taking any action. All changes will be lost.

# **Name for Modem Profile**

Type a name which means something to you. The name can use a maximum of 20 characters, including spaces.

## **Save**

Save the profile to the configuration data base file.

# **Help for Delete Modem Profile**

If the Modem profile you have selected to delete is linked to any Session profiles, they will be listed.

Deleting the Modem profile may cause the affected Session profiles to fail.

# **Sessions Using Profile**

This list displays all Session profiles which use this Modem profile.

Deleting the Modem profile may cause the affected Session profiles to fail unless this is replaced by a new Modem profile.

# **Delete Modem Profile**

Delete the profile from the configuration data base and exit this dialog.

# **Do Not Delete Modem Profile**

Stop the delete sequence. Exit this dialog without taking any action.

#### **Help for Dialing Strings**

Define the **Dialing Prefix** and **Dialing Suffix** strings.

The Dialing Prefix will be transmitted to the modem before the telephone number. This string commands the modem to dial the phone.

The Dialing Suffix will be transmitted to the modem to indicate the end of the modem dialing command. This usually is a Carriage Return.

Any **ASCII character** and the dial modifiers can be used.

### **Dialing Prefix**

Type up to 255 characters to be transmitted to the modem before the telephone number. This string commands the modem to dial the phone. For example, the default Dialing Prefix for a Hayes or compatible modem is:

ATD

If your modem is in a data group or modem pool, the first part of the string may be a sequence of commands, separated by appropriate pauses, used to connect to the CBX or computer. If your PC is directly connected to a modem, this string should contain the dialing commands for that modem.

Any ASCII character and the dial modifiers can be used.

Note: If it is specified, the Telephone Network Prefix is transmitted immediately after this string.

#### **Dialing Suffix**

Type up to 255 characters to indicate the end of the modem dialing command. This usually is a Carriage Return [CR].

If your PC is connected to a modem or ROLMphone 244PC, or has direct control through a CBX or computer, other commands may be added to the string.

Any **ASCII character** and the dial modifiers can be used.

Note: If it is specified, the Telephone Network Suffix is transmitted immediately before this string.

# **Device Initialization String**

Softerm will send the initialization string to the modem before attempting to establish the connection.

Any **ASCII character** and the dial modifiers can be used.

#### **Initialization String**

Type a maximum of 255 characters to specify the modem command string that initializes the modem and sets the defaults. The first part of this string might be a command to take the modem out of its native command set and put it in the Hayes Attention or V.25bis command mode.

Softerm will send this string to the modem before attempting to establish the connection.

Any **ASCII character** and the dial modifiers can be used.

### **Response Strings**

For more information about changing the default messages which will be displayed in the following circumstances, select:

Successful Command Response Unsuccessful Command Response Incoming Command Response Valid Connection Response

#### **Successful Command Response**

Type up to 24 characters to indicate the response to a successful command.

The successful command response for a Hayes modem is the OK response. For V.25bis, it is the VAL response.

Command strings can consist of one or more commands. Each command within a string is ended by a carriage return character. Softerm halts transmission of a command string after each carriage return and monitors for a successful or unsuccessful command response.

#### **Unsuccessful Command Response**

Type up to 24 characters to indicate the response to a command error.

The unsuccessful command response for a Hayes modem is the ERROR response. For V.25bis, it is the INV response.

Command strings can consist of one or more commands. Each command within a string is ended by a carriage return character. Softerm halts transmission of a command string after each carriage return and monitors for a successful or unsuccessful command response.
# **Incoming Call Response**

Type up to 24 characters to specify the response for an incoming call.

This is the Hayes RING response and the V.25bis INC response. When the port is configured for the DTE to perform the auto-answer delay, Softerm monitors for this response prior to commanding the modem to answer an incoming call.

### **Valid Connection Response**

Type up to 24 characters to indicate the message returned from the modem to your PC when a valid connection is made.

For a Hayes modem, the message is CONNECT. There is no defined response for V.25bis modems.

If your modem does not return a message for a valid connection or if you have set the device initialization string so that the connection response will not be returned, leave this field empty.

Some modems can change speed to match the speed of the answering modem, and they will include as part of this message the speed at which they connect. Do not include modem speed as part of this string. Do not include a Carriage Return or Line Feed at the end of this response.

If your modem does error corrections or compression, be sure this is the modem response for the COM port speed and not the response describing the link between the modems.

# **Device Carrier Exchange Timeout**

Specify the number of seconds to allow for the connection to be established. This is the amount of time Softerm will wait for the connection to be completed before reporting an error. This accepts a value from 1 through 255 seconds.

# **Timeout**

Specify the number of seconds to allow for the connection to be established. This is the amount of time for which Softerm will wait for the connection to be completed before reporting an error. This accepts a value from 1 through 255 seconds.

### **Call Failure Type and Response Strings**

**Note:** This option is provided primarily for non-United States telephone systems.

Modems return a response string which indicate why a connection was not established. Softerm matches the response string to a call failure type which is used in further processing. To successfully edit the response strings, you must know the exact response strings returned by your modem.

**Note:** It may be more clear to read the dialog from right to left.

#### **Example 1:**

This shows the default strings for a Hayes modem using the Standard COM communications interface and an auto-dial connection method:

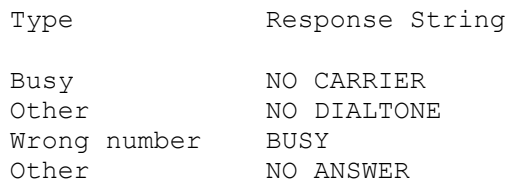

#### **Type**

Softerm processes the NO CARRIER response string as a Busy signal type. Using the drop-down list, you could set Softerm to process the NO CARRIER response string as Other, Wrong Number or None.

#### **Response String**

The Response String field can contain 24 characters and can be edited. A modem might report CFIET rather than NO CARRIER. If the correct string was not shown, it would have to be changed so Softerm would recognize that response from the modem. If an invalid string is entered, Softerm will ignore it and no special processing will occur.

**Note:** This field is not case sensitive.

# **Help for Hangup String**

Type up to 255 characters to specify the hangup command to force the modem from data mode to command mode and to cause it to hangup. For example, this would be ATH0 for a Hayes-compatible modem.

This field should be left blank if your PC connects to a CBX to get to the modem.

This string normally ends with a carriage return or other end of command character.

Any **ASCII character** and the dial modifiers can be used.

# **Hangup String**

Type up to 255 characters to specify the hangup command to force the modem from data mode to command mode and to cause it to hangup. For example, this would be ATH0 for a Hayes-compatible modem.

This field should be left blank if your PC connects to a CBX to get to the modem.

This string normally ends with a carriage return or other end of command character.

## **Voice-to-Data Strings**

These modem control commands can be used only when your PC has direct control of the local modem. They cannot be used when your asynchronous device is a ROLMphone 244PC.

Originate String Force a directly-connected modem to go online using Originate Frequency after you have finished your voice transmission.

Answer String Force a directly-connected modem to go online using answer frequency during a voice conversation or when the modem is controlling auto-answer delay.

For more information, select:

Originate String Answer String

## **Voice-to-Data Originate String**

Type up to 255 characters to create a string of commands to force a directly-connected modem to go online using Originate Frequency after you have finished your voice transmission. For example, this would be ATD for a Hayes-compatible modem.

This command can only be used when your PC has direct control of the local modem. This string is not used when your asynchronous device is a ROLMphone 244PC.

This string normally ends with a carriage return or other end of command character.

## **Voice-to-Data Answer String**

Type up to 255 characters to create a string of commands to force a directly-connected modem to go online using answer frequency during a voice conversation or when the modem is controlling auto-answer delay. For example, this would be ATA for a Hayes-compatible modem.

This command can only be used when your PC has direct control of the local modem. This string is not used when your asynchronous device is a ROLMphone 244PC.

This string normally ends with a carriage return or other end of command character.

# **Auto-Answer Strings**

The Auto-Answer Enable and Disable strings are applicable only if:

- 1. You are using a modem which is capable of being placed in the Auto-Answer mode
- 2. You will be using it in that mode

For additional information, select:

Enable String Disable String Help for Auto-Answer String

### **Auto-Answer Enable String**

Type up to 255 characters to specify the command to put the modem in auto-answer mode. For example, this would be ATS0=1 for a Hayes-compatible modem.

This command string is used only if you have configured the modem to control auto-answer.

If your PC does not have its own directly-connected modem, but must go through a CBX or a computer to get to a modem, this string will contain the sequence of commands, separated by appropriate pauses, to direct the CBX or computer to gain access to a modem or have a call answered on behalf of your PC.

This string normally ends with a carriage return or other end of command character.

# **Auto-Answer Disable String**

Type up to 255 characters to specify the command to disable the modem's auto-answer mode. For example, this would be ATS0=0 for a Hayes-compatible modem.

This string normally ends with a carriage return or other end of command character.

### **Help for Auto-Answer String**

Type up to 255 characters to specify the command to put the modem in auto-answer mode. For example, this would be ATS0=1 for a Hayes-compatible modem.

This command string is used only if you have configured the modem to control auto-answer.

If your PC does not have its own directly-connected modem, but must go through a CBX or a computer to get to a modem, this string will contain the sequence of commands, separated by appropriate pauses, to direct the CBX or computer to gain access to a modem or have a call answered on behalf of your PC.

This string normally ends with a carriage return or other end of command character.

Any ASCII character and the dial modifiers can be used.

### **Auto-Answer String**

Type up to 255 characters to specify the command to put the modem in auto-answer mode. For example, this would be ATS0=1 for a Hayes-compatible modem.

This command string is used only if you have configured the modem to control auto-answer.

If your PC does not have its own directly-connected modem, but must go through a CBX or a computer to get to a modem, this string will contain the sequence of commands, separated by appropriate pauses, to direct the CBX or computer to gain access to a modem or have a call answered on behalf of your PC.

This string normally ends with a carriage return or other end of command character.

Any ASCII character and the dial modifiers can be used.

### **Help for Telephone Network Prefix**

This string is optional.

The Prefix string will be transmitted immediately after the Dialing Prefix and before the telephone number, or equivalent.

**Note:** The Dialing Prefix depends on the Connection Path and may not be a configurable option.

The Telephone Network Prefix could be a string required to obtain an outside phone line (such as 9,,) or a special number for long-distance access. This string can include modem-specific controls, ASCII character and the dial modifiers.

The following are examples of valid Telephone Network Prefix and Suffix entries using the dial modifiers:

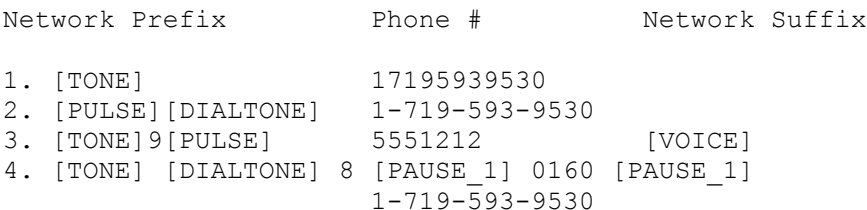

Notice that in example 4, the entire first line is the Telephone Network Prefix string.

## **Telephone Network Prefix**

Type the Prefix string which will be transmitted immediately after the Dialing Prefix and before the telephone number, or equivalent.

The Telephone Network Prefix could be a string required to obtain an outside phone line (such as 9,,) or a special number for long-distance access.

This string can include modem-specific controls, ASCII character and and the dial modifiers.

**Note:** For additional information, select the Help push button.

### **Help for Telephone Network Suffix**

This string is optional.

The Suffix string will be transmitted immediately before the Dialing Suffix and after the telephone number, or equivalent.

**Note:** The Dialing Suffix, which is defined in the Modem profile, depends on the Connection Path and may not be a configurable option.

The Telephone Network Suffix could be a long-distance dialing account number. This string can include modem-specific controls, ASCII character and the dial modifiers.

The following are examples of valid Telephone Network Prefix and Suffix entries using the dial modifiers:

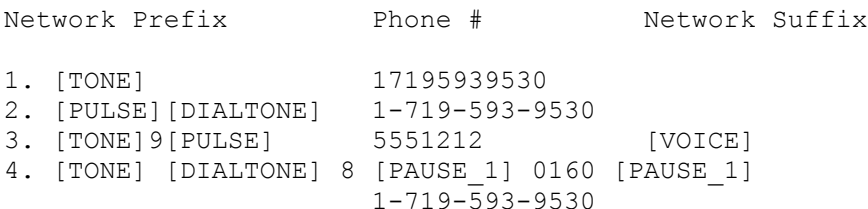

Notice that in example 4, the entire first line is the Telephone Network Prefix string.

# **Telephone Network Suffix**

Type the Suffix string which will be transmitted immediately before the Dialing Suffix and after the telephone number, or equivalent.

The Telephone Network Suffix could be a long-distance dialing account number.

This string can include modem-specific controls, ASCII character and the dial modifiers.

**Note:** For additional information, select the Help pushbutton.

## **Help for Print Path Profile**

A Print Path profile specifies the default printer to be used by the Session. A printer can be a serial or parallel device, a disk file, or a print queue which is built in to the operating system.

#### **Add**

Use to create a new Print Path profile.

#### **Change Profile**

Choose the existing profile you wish to modify or examine and select Change.

#### **Delete Profile**

Choose the existing profile you wish to remove from the configuration file and select Delete.

#### **Close**

Return to the point from which you accessed this dialog.

## **List of Print Path Profiles**

The list box shows the names of all Print Path profiles which are present in the configuration data base file.

Select Add to create a Print Path profile. To examine or modify a profile, choose it and select Change. To remove a profile from the configuration data base file, choose it and select Delete.

# **Add**

Select Add to create a Print Path profile and add it to the configuration data base file.

# **Change**

Choose the existing profile you wish to modify or examine and select Change.

# **Delete**

Choose the profile you wish to remove from the configuration data base file and select Delete.

# **Help for Add Print Path**

The list shows all available printer devices. Choose a printer device and select OK.

**Note:** A parallel print device is selected by choosing the hardware port to use, such as LPT1 or LPT2.

# **List of Printer Types**

The list shows all available printer devices. Choose a printer device and select OK.

**Note:** A parallel print device is selected by choosing the hardware port to use, such as LPT1 or LPT2.

### **Help for Print Path Settings**

Complete the Print Path Settings dialog to create a complete description of a serial printer which can be linked to a Session profile.

A serial printer requires a Connection Path profile. If an appropriate Connection Path profile does not exist, select Setup and create one. If you are using an older serial printer which does not support XON/XOFF pacing, you will want to set the Serial Printer Settings.

To make changes, choose the applicable string from the list box and select Change.

When you are finished, you can select Save or Save As to retain the settings or select Cancel to exit the dialog without taking action.

**Note:** Save As is a good choice when major changes have been made to a working profile. The changes can be tested without replacing the working version.

# **Comment**

Type any explanatory remarks in this optional, 64-character field.

# **List of Connection Path Profiles**

This field requires an entry.

A Serial Printer requires a Connection Path profile to specify the port and communications parameters, such as baud rate and flow control, to use. Either choose an appropriate existing profile or select Setup and create a profile.

# **Setup**

Select Setup to create a Connection Path profile to be used by the serial printer.

# **List of Print Path Settings**

The setting strings applicable to the current print device are displayed. To examine or modify any settings, choose the applicable string and select Change.

# **Change Settings**

Choose the setting you wish to examine or modify and select Change.

# **Save**

Select this button to save any changes you have made to the profile's present name. Select Save As to make a new profile.

# **Save As**

Select this button to make a new profile. A dialog will prompt you to provide a new name.

## **Help for Print Path Settings**

Complete the Print Path Settings dialog to create a complete description of a parallel or disk printer which can be linked to a Session profile.

To make changes, choose the applicable string from the list box and select Change.

When you are finished, you can select Save or Save As to retain the settings or select Cancel to exit the dialog without taking action.

**Note:** Save As is a good choice when major changes have been made to a working profile. The changes can be tested without replacing the working version.

# **Comment**

Type any explanatory remarks in this optional, 64-character field.
# **List of Print Path Settings**

The setting strings applicable to the current print device are displayed. To examine or modify any settings, choose the applicable string and select Change.

# **Change Settings**

Choose the setting you wish to examine or modify and select Change.

## **Save**

Save any changes you have made to the Print Path profile. The changes will be applied to the current profile name and the configuration data base file will be updated.

**Note:** To save the changes to a different profile name, use the **Save As** button.

# **Save As**

**Note:** Save As is a good choice when major changes have been made to a working profile. The changes can be tested without replacing the working version.

# **Help for Save Print Path Profile**

Completing this dialog and choosing Save will add this profile to the configuration data base file. Type a name which means something to you and select Save, or select Cancel and stop the process. All changes will be lost.

# **Print Path Profile Name**

Type a name which means something to you. The name can use a maximum of 20 characters, including spaces.

# **Save**

Save the profile to the configuration data base file.

# **Help for Delete Print Path Profile**

If the Print Path profile you have selected to delete is linked to any Session profiles, they will be listed.

Deleting the Print Path profile may cause the affected Session profiles to experience difficulties, unless a new Print Path profile is added in its place.

# **Profiles Using Profile**

This list displays all profiles which use this Print Path profile.

Deleting the Print Path profile may cause the affected profiles to experience difficulties, unless a new Print Path profile is added in its place.

# **Delete Profile**

Delete the profile from the configuration data base and exit this dialog.

# **Do Not Delete Profile**

Stop the delete sequence. Exit this dialog without taking any action.

#### **Help for Printer File Name**

Use this profile to provide a predefined path and file name to be used by the DISK print device. Each Session profile can use a DISK print device which is routed to a different path and file name, or to the same path and file name.

**Note:** If the active Print Path uses a DISK print device which has a predefined file name, the following procedure is used:

- 1. If the file already exists, the new data will **replace** existing data the first time the file is opened.
- 2. So long as you remain in the Session Window, opening the file again will **append** the new data to the file.
- 3. If you exit the Session Window and later restart the Session, the data in the file will be replaced if the file is opened again.

If you check the "Automatically Create Unique Print File" box, the other fields will be greyed and a file will be created automatically. The root consists of SOFTEMP and the extension is a sequential numeric designator from 000 through 999, such as: SOFTEMP.075

So long as you remain in the Session, new data will be appended to the file. If you leave the Session and return, a new SOFTEMP file will be created.

### **Printer File Name**

Type a file name to which print data will be written any time this Print Path is active and a printer function is used. Include a drive and directory if necessary, or use the Drive and Directory listings to change the path displayed at the top of this dialog.

#### **Example:**

DISKPRNT.FIL

# **Drive**

If desired, choose another drive to which to write data.

# **Directory**

If desired, choose another directory to which to write data.

### **Unique Print File**

If you check this box, a file will be created automatically. The root consists of SOFTEMP and the extension is a sequential numeric designator from 000 through 999, such as: SOFTEMP.075

So long as you remain in the Session Window, new data will be appended to the file. If you exit the window and later restart the Session, a new SOFTEMP file will be created.

**Note:** The handling of this file also is governed by the Append disk print file on close setting.

# **Save**

Save any changes you have made to the System Environment profile.

The changes will be applied to the current profile name and the configuration data base file will be updated.

**Note:** To save the changes to a different profile name, use the **Save As** button.

# **Save As**

**Note:** Save As is a good choice when major changes have been made to a working profile. The changes can be tested without replacing the working version.

# **Save System Environment Profile**

Completing this dialog and choosing Save will add this profile to the configuration data base file. Type a name which means something to you and select Save, or select Cancel and stop the process. All changes will be lost.

# **System Environment Profile Name**

Type a name which means something to you. The name can use a maximum of 20 characters, including spaces.

# **Save**

Save the profile to the configuration data base file.

#### **Help for File Transfer Profile**

If a File Transfer profile is not created, the session will not be able to transfer files. If a File Transfer profile is created but not linked specifically to a Session profile, the Session will use the first File Transfer profile it finds in the configuration data base.

The File Transfer profile lets you link a file transfer protocol to a Session profile. Protocol-specific parameters can be saved as part of the File Transfer profile. Of course, they can be changed "on-thefly".

#### **Add**

Use to create a new File Transfer profile.

#### **Change Profile**

Choose the existing profile you wish to modify and select Change.

#### **Delete Profile**

Choose the existing profile you wish to remove from the configuration file and select Delete.

#### **Close**

Return to the point from which you accessed this dialog.

## **List of File Transfer Profiles**

The list box shows the names of all File Transfer profiles which are present in the configuration data base file.

Select Add to create a File Transfer profile. To examine or modify a profile, choose it and select Change. To remove a profile from the configuration data base file, choose it and select Delete.

# **Add File Transfer Profile**

Create a profile and add it to the configuration data base file.

# **Change File Transfer Profile**

Choose the existing profile you wish to modify and select Change.

# **Delete File Transfer Profile**

Choose the existing profile you wish to remove from the configuration file and select Delete.

# **Help for File Transfer Protocol**

The list box displays all installed File Transfer protocols. Choose one and select OK.

**Note:** If the list does not display the protocol you want to use, please contact the Softronics' Sales Department and ask about the availability of additional modules.

# **List of File Transfer Protocols**

The list box displays all installed File Transfer protocols. Choose one and select OK.

**Note:** If the list does not display the protocol you want to use, please contact the Softronics' Sales Department and ask about the availability of additional modules.

#### **Help for File Transfer Protocol Settings**

Complete the File Transfer Protocol Settings dialog to create a complete description of a File Transfer Protocol which can be used as a stand-alone resource or which can be linked to a Session profile. Protocol settings can be fine-tuned and set for specific applications.

To make changes, choose the applicable setting from the list box and select Change.

When you are finished, you can select Save or Save As to retain the settings or select Cancel to exit the dialog without taking action.

**Note:** Save As is a good choice when major changes have been made to a working profile. The changes can be tested without replacing the working version.

# **Comment**

Type any explanatory remarks in this optional, 64-character field.

# **List of File Transfer Protocol Settings**

The settings applicable to the current file transfer protocol are displayed. To examine or modify any settings, choose the applicable setting and select Change.

# **Change**

Choose the setting you wish to examine or modify and select Change.

## **Save**

Save any changes you have made to the File Transfer profile. The changes will be applied to the current profile name and the configuration data base file will be updated.

**Note:** To save the changes to a different profile name, use the **Save As** button.

# **Save As**

**Note:** Save As is a good choice when major changes have been made to a working profile. The changes can be tested without replacing the working version.

# **Help for Save File Transfer Profile**

Type a name for this profile to complete this dialog.

Select Save to add this profile to the configuration data base file.

Select Cancel to exit the dialog without taking any action. All changes will be lost.

# **Name for File Transfer Profile**

Type a name which means something to you. The name can use a maximum of 20 characters, including spaces.
## **Save**

Save the profile to the configuration data base file.

## **Delete File Transfer Profile**

If the File Transfer profile you have selected to delete is linked to any Session profiles, they will be listed.

Deleting the File Transfer profile may cause the affected Session profiles to experience difficulties, unless a new File Transfer profile is added in its place.

## **Sessions Using Profile**

This list displays all Session profiles which use this File Transfer profile.

Deleting the File Transfer profile may cause the affected Session profiles to experience difficulties, unless a new File Transfer profile is added in its place.

## **Delete Profile**

Delete the profile from the configuration data base and exit this dialog.

## **Do Not Delete Profile**

Stop the delete sequence. Exit this dialog without taking any action.

### **Help for Connection Path Profile**

A Connection Path profile defines the **specific** communications interface to be used by the connection. The interface comprises the type, such as Standard COM (serial) or the IBM Asynchronous Communications Device Interface, and the specific hardware port, such as COM1 or COM3.

#### **Add**

Use to create a new Connection Path profile.

#### **Change Profile**

Choose the existing profile you wish to modify and select Change.

#### **Delete Profile**

Choose the existing profile you wish to remove from the configuration file and select Delete.

### **Close**

Return to the point from which you accessed this dialog.

### **List of Connection Path Profiles**

The list box shows the names of all Connection Path profiles which are present in the configuration data base file.

Select Add to create a Connection Path profile. To examine or modify a profile, choose it and select Change. To remove a profile from the configuration data base file, choose it and select Delete.

## **Add Profile**

Create a profile and add it to the configuration data base file.

# **Change Profile**

Choose the existing profile you wish to modify and select Change.

## **Delete Profile**

Choose the existing profile you wish to remove from the configuration file and select Delete.

## **Add Connection Path**

Choose the appropriate communications interface, such as Standard COM, and select OK. If required, the specific COM port is selected in the next dialog.

If the required interface is not available, please contact the Softronics' Sales Department and ask about the availability of additional modules.

### **List of Communications Interfaces**

Choose the appropriate communications interface, such as Standard COM, and select OK. If required, the specific COM port is selected in the next dialog.

If the required interface is not available, please contact the Softronics' Sales Department and ask about the availability of additional modules.

### **Help for Connection Path Settings**

The Connection Path Settings let you adjust the characteristics of the connection. These include the Communications Parameters which control the speed (baud rate) of the connection, and Flow Control, which determines the handshaking method to be used to prevent data loss.

**Note:** These parameters are governed by the **host** computer system.

**Important:** If the Modem profile field is active but it is left blank, a default hardwire connection method will be used.

To make changes, choose the applicable setting from the list box and select Change.

When you are finished, you can select Save or Save As to retain the settings or select Cancel to exit the dialog without taking action.

**Note:** Save As is a good choice when major changes have been made to a working profile. The changes can be tested without replacing the working version.

## **Comment**

Type any explanatory remarks in this optional, 64-character field.

## **Modem Profile Field**

If this field is left blank, a default hardwire connection method will be used. The drop-down list box will show the names of existing Modem profiles which are **applicable** to the communications interface.

### **Setup Modem Profile**

Select Setup to create, examine or change a Modem profile. If this field is left blank, a default hardwire connection method will be used. The drop-down list box will show the names of existing Modem profiles which are **applicable** to the communications interface.

A Modem profile does not necessarily define a modem. It also includes hardwire connections.

# **List of Connection Path Settings**

Settings which are applicable to the communications interface are grouped into related sets of parameters and change according to the chosen communications driver.

Choose the parameter set you want to modify or examine and select **Change**.

# **Change**

Select Change to examine or modify the selected group of settings.

## **Save**

Save any changes you have made to this Connection Path profile. The changes will be applied to the current profile name and the configuration data base file will be updated.

**Note:** To save the changes to a different profile name, use the **Save As** button.

## **Save As**

**Note:** Save As is a good choice when major changes have been made to a working profile. The changes can be tested without replacing the working version.

# **Help for Save Connection Path Profile**

Type a name for this profile to complete this dialog.

Select Save to add this profile to the configuration data base file.

Select Cancel to exit the dialog without taking any action. All changes will be lost.

## **Name for Connection Path Profile**

Type a name which means something to you. The name can use a maximum of 20 characters, including spaces.

## **Save**

Save the profile to the configuration data base file.

## **Delete Connection Path Profile**

If the Connection Path profile you have selected to delete is linked to any Session profiles, they will be listed.

Deleting the Connection Path profile probably will cause the affected Session profiles to fail.

# **Sessions Using Profile**

This list displays all Session profiles which use this Connection Path profile.

Deleting the Connection Path profile probably will cause the affected Session profiles to fail.

## **Delete Profile**

Delete the profile from the configuration data base and exit this dialog.

## **Do Not Delete Profile**

Stop the delete sequence. Exit this dialog without taking any action.

## **COM Port**

Select the physical serial (COM) port you want to assign to this connection.

## **Save**

Save any changes you have made to the Telephone Network profile. The changes will be applied to the current profile name and the configuration data base file will be updated.

**Note:** To save the changes to a different profile name, use the **Save As** button.

## **Save As**

**Note:** Save As is a good choice when major changes have been made to a working profile. The changes can be tested without replacing the working version.

## **Save Telephone Network Profile**

Completing this dialog and choosing Save will add this profile to the configuration data base file. Type a name which means something to you and select Save, or select Cancel and stop the process. All changes will be lost.

# **Telephone Network Profile Name**

Type a name which means something to you. The name can use a maximum of 20 characters, including spaces.

## **Save**

Save the profile to the configuration data base file.

### **Help for Terminal Emulation Profile**

A Terminal Emulation profile provides the interface so the host system believes it is communicating with the correct hardware terminal unit. The emulation correctly interprets host-initiated commands and control sequences and transmits the appropriate controls back to the host.

**Important:** Terminal Emulation and Keyboard profiles are linked.

### **Add**

Use to create a new Terminal Emulation profile and add it to the configuration data base file.

### **Change Profile**

Choose the existing profile you wish to modify or examine and select Change.

### **Delete Profile**

Choose the existing profile you wish to remove from the configuration file and select Delete.

### **Close**

Return to the point from which you accessed this dialog.

## **List of Terminal Emulation Profiles**

The list box shows the names of all Terminal Emulation profiles which are present in the configuration data base file.

Select Add to create a Terminal emulation profile. To examine or modify a profile, choose it and select Change. To remove a profile from the configuration data base file, choose it and select Delete.

## **Add Profile**

Create a profile and add it to the configuration data base file.
## **Change Profile**

Choose the existing profile you wish to modify or examine and select Change.

### **Delete Profile**

Choose the existing profile you wish to remove from the configuration file and select Delete.

### **Help for Add Terminal Emulation**

The list box displays all supported terminal emulations. Choose the one which is most applicable.

**Note:** If the desired terminal emulation is not listed, please contact the Softronics' Sales Department and ask about the availability of additional modules.

## **List of Terminal Types**

The list box displays all supported terminal emulations. Choose the one which is most applicable.

**Note:** If the desired terminal emulation is not listed, please contact the Softronics' Sales Department and ask about the availability of additional modules.

#### **Help for Terminal Emulation Settings**

Complete the Terminal Emulation Settings dialog to create a complete description of an emulation which can be linked to a Session profile. Terminal emulation-specific settings can be fine-tuned and set for specific applications.

The Keyboard profile is optional. You will not need to make a special Keyboard profile if the following are true:

- 1. You are using a 101-key keyboard,
- 2. You do not need to remap any keys, and
- 3. You will not assign Record Mode keyboard macros to a key.

To make changes, choose the applicable setting from the list box and select Change.

When you are finished, you can select Save or Save As to retain the settings or select Cancel to exit the dialog without taking action.

**Note:** Save As is a good choice when major changes have been made to a working profile. The changes can be tested without replacing the working version.

### **Comment**

Type any explanatory remarks in this optional, 64-character field.

#### **List of Keyboard Profiles**

This is an optional profile. You will not need to make a special Keyboard profile if the following are true:

- 1. You are using a 101-key keyboard,
- 2. You do not need to remap any keys, and
- 3. You will not assign Record Mode keyboard macros to a key.

**Important:** Only Keyboard profiles which are applicable to this Terminal Emulation are listed here. This prevents accidentally attaching inappropriate key functions to a Terminal Emulation.

Select Setup to transfer to the Keyboard profile manager to create, examine and delete Keyboard profiles.

## **Setup Keyboard Profile**

Select Setup to transfer to the Keyboard profile manager to create, examine and delete Keyboard profiles.

#### **List of Terminal Emulation Settings**

Each terminal emulation has settings which are grouped by function. For example, all buffer-related settings are grouped on the Buffer Definitions dialog. In some cases, there will be no difference between emulations as to the functions available and the options for each function. In other cases, some emulations will have functions with more options than others, and more functions than others.

**Note:** All functions and options have default settings which experience has shown to be correct for most requirements. In general, these settings will not need to be changed.

To examine and change settings, choose the function name and select Change.

# **Change Setting**

To examine and change settings, choose the function name and select Change.

#### **Save**

Save any changes you have made to the Terminal Emulation profile.

The changes will be applied to the current profile name and the configuration data base file will be updated.

**Note:** To save the changes to a different profile name, use the **Save As** button.

#### **Save As**

**Note:** Save As is a good choice when major changes have been made to a working profile. The changes can be tested without replacing the working version.

## **Help for Save Terminal Emulation Profile**

Type a name for this profile to complete this dialog.

Select Save to add this profile to the configuration data base file.

Select Cancel to exit the dialog without taking any action. All changes will be lost.

### **Terminal Emulation Profile Name**

Type a name which means something to you. The name can use a maximum of 20 characters, including spaces.

### **Save**

Save the profile to the configuration data base file.

### **Delete Terminal Emulation Module Profile**

If the Terminal Emulation profile you have selected to delete is linked to any Session profiles, they will be listed.

Deleting the Terminal Emulation profile probably will cause the affected Session profiles to fail, unless a new Terminal Emulation profile is added in its place.

### **Sessions Using Profile**

This list displays all Session profiles which use this Terminal Emulation profile.

Deleting the Terminal Emulation profile probably will cause the affected Session profiles to fail, unless a new Terminal Emulation profile is added in its place.

### **Delete Profile**

Delete the profile from the configuration data base and exit this dialog.

### **Do Not Delete Profile**

Stop the delete sequence. Exit this dialog without taking any action.

#### **Save**

Save any changes you have made to the Nationality profile. The changes will be applied to the current profile name and the configuration data base file will be updated.

**Note:** To save the changes to a different profile name, use the **Save As** button.

#### **Save As**

**Note:** Save As is a good choice when major changes have been made to a working profile. The changes can be tested without replacing the working version.

## **Help for Save Nationality Profile**

Type a name for this profile to complete this dialog.

Select Save to add this profile to the configuration data base file.

Select Cancel to exit the dialog without taking any action. All changes will be lost.

## **Nationality Profile Name**

Type a name which means something to you. The name can use a maximum of 20 characters, including spaces.

### **Save**

Save the profile to the configuration data base file.

#### **Save**

Save any changes you have made to the Modem profile. The changes will be applied to the current profile name and the configuration data base file will be updated.

**Note:** To save the changes to a different profile name, use the **Save As** button.

#### **Save As**

**Note:** Save As is a good choice when major changes have been made to a working profile. The changes can be tested without replacing the working version.

## **Help for Save Modem Profile**

Type a name for this profile to complete this dialog.

Select Save to add this profile to the configuration data base file.

Select Cancel to exit the dialog without taking any action. All changes will be lost.

## **Modem Profile Name**

Type a name which means something to you. The name can use a maximum of 20 characters, including spaces.

### **Save**

Save the profile to the configuration data base file.

#### **Dial Modifiers**

Dial Modifiers can be used in any component of the dial string. These components include:

- Phone Number string
- Telephone Network Prefix and Suffix strings

The strings are free format; all characters except for the characters significant to the dial operation, and function acronyms enclosed in square brackets ( [ ] ), are considered to be formatting characters and are ignored. (If you need to send a  $\vert \vert$  or  $\vert \vert$ , precede it with a tilde '~'.)

Certain functions and control codes can be included in the dial string. The functions are listed below. The first 32 ASCII characters (0 through 31) also are control codes which can be included by typing the appropriate acronym. These are listed in the ASCII column in ASCII Character Codes.

For example:

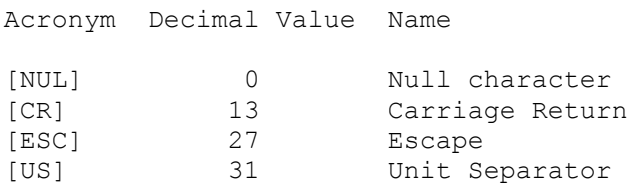

The following table lists the significant characters and functions used in the number field:

#### **0-9**

Numeric digits valid for dialing

**\*** and **#** Valid touchtone special characters

#### **[DIALTONE]**

Wait for dial tone, maximum 3-second delay

**[PAUSE\_n]**

Send a command string to the modem to pause it for n number of seconds, where n can be an integer from 1 through 9

**[PULSE]**

Select Pulse dialing

**[TONE]** Select Touchtone dialing

**[VOICE]** Go voice after dialing

#### **[WAIT\_n]**

Internal program pause for n seconds where n is an integer from 1 through 9

The functions [PULSE] and [TONE] may be intermixed freely in the number field to indicate the type of dialing for remaining digits. If the modem does not have the capability to switch between tone and pulse dialing within a number, the [PULSE] and [TONE] functions are ignored except in the first character position. If neither function is specified, dialing will default to either pulse or touchtone depending on how the system definition Dial Mode is specified. Once a [PULSE] or [TONE] function is used in dialing a

phone number, it becomes the new mode for subsequent digits dialed in the current phone number.

The [VOICE] function is used in the last position of a dial string to indicate that Softerm should go into voice mode instead of data mode. If your modem supports this feature, it is returned to the command state after the number is dialed.

Functions and characters will be processed in the order that they are defined in the number field during a dial operation. The following are examples of valid number field entries:

```
[TONE]17195551212
[PULSE][DIALTONE]1-719-555-1212
[TONE] [DIALTONE] 8 [PAUSE_1] 0160 [PAUSE_1] (719) 555-1212
[TONE]9[PULSE]5551212[VOICE]
```
#### **Help for Phone Number**

When the Admittance Data dialog for this Session Profile was completed, the Phone Number field was left blank. You can type in a Phone Number now or choose OK or Cancel to continue to the terminal emulation screen without dialing.

The Phone Number field accepts a maximum of 64 characters, and may contain modem-specific controls, ASCII character and dial modifiers.

You can enter a normal phone number, such as the number for the Softronics' Customer Service BBS:

1-719-593-9295

or, if you are using a communications server, the number could be in the form of a Server Name and a phone number or a Target ID, such as:

Softronics\_BBS

If you are using such an arrangement, please refer to the documentation for your network for serverspecific number strings.

#### **Phone Number**

This field is optional. If you choose OK or Cancel, Softerm will continue to the terminal emulation screen without dialing.

Type the telephone number to be dialed. This field accepts a maximum of 64 characters, and may contain modem-specific controls, ASCII character and dial modifiers.

You can enter a normal phone number, such as the number for the Softronics' Customer Service BBS:

1-719-593-9295

or, if you are using a communications server, the number could be in the form of a Server Name and a phone number or a Target ID, such as:

Softronics\_BBS

If you are using such an arrangement, please refer to the documentation for your network for serverspecific number strings.
# **Help for Capture in Progress**

A Data Capture to Disk operation is active. You can exit this session and either Save or Discard any data which is in the capture buffer. Whichever method you choose, a file will have been created.

## **Save Data**

Choose this push button if you want to save the contents of the capture buffer to the disk file before the file is closed.

### **Discard Data**

Choose this push button if you want to cancel the capture. The capture buffer will be emptied and the file will be closed with no contents unless one or more buffers have been copied to the disk. The file name will appear in the directory, but the file may be empty.

# **Cursor Movement Keys**

Use these keys to move the cursor in the editing area.

## **Up**

Moves the cursor up one line.

## **Down**

Moves the cursor down one line.

## **Right**

Moves the cursor right one character.

## **Left**

Moves the cursor left one character.

## **Ctrl+Right**

Moves the cursor to the beginning of the next word.

## **Ctrl+Left**

Moves the cursor to the beginning of the previous word.

## **Home**

Moves the cursor to the beginning of the current line.

## **End**

Moves the cursor to the end of the current line.

# **Action Bar Keys**

Use these keys to select the System icon and action bar items.

## **F10**

Switches between the action bar and the editing area.

## **Shift+Esc**

Switches between the System icon and the editing area.

## **Right**

Highlights the next action bar item or the System icon.

## **Left**

Highlights the previous action bar item or the System icon.

## **Enter**

Accesses the pull-down of the highlighted action bar item or System icon.

### **Mnemonic**

The mnemonic key is the key corresponding with the underlined letter in the action bar items. It accesses the pull-down of the action bar item containing the mnemonic.

## **Escape**

Returns to the editing area.

# **Menu Keys**

Use these keys to select pull-down items.

## **Up**

Moves up one pull-down item.

## **Down**

Moves down one pull-down item.

## **Enter**

Selects the highlighted pull-down item.

## **Mnemonic**

The mnemonic key is the key corresponding with the underlined letter in the pull-down items. It selects the pull-down item containing the mnemonic.

## **Escape**

Closes the pull-down.

# **Dialog Keys**

Use these keys to select dialog box items.

## **Tab**

Moves to the next control group on the dialog.

## **Shift+Tab**

Moves to the previous control group on the dialog.

## **Right**

Moves to the next button on the dialog.

## **Left**

Moves to the previous button on the dialog.

# **Up**

Moves up one item in a selection box.

## **Down**

Moves down one item in a selection box.

## **Page Up**

Scrolls up one page in a selection box with scroll bars.

## **Page Down**

Scrolls down one page in a selection box with scroll bars.

## **Spacebar**

Switches a check box on and off.

## **Enter**

Starts the activity for the selected pushbutton.

## **Escape**

Exits the dialog.

# **System Keys**

Use these keys to switch between, move, and size Presentation Manager windows.

## **Alt+Tab**

Switches to the next Presentation Manager window.

## **Alt+Shift+Tab**

Switches to the previous Presentation Manager window.

### **Alt+Esc**

Switches to the next application (including non-Presentation Manager applications).

**Ctrl+Esc** Switches to the Task List.

**Alt+F4** Closes the active window.

**Alt+F5** Restores the active window.

**Alt+F7** Moves the active window.

**Alt+F8** Sizes the active window.

**Alt+F9** Minimizes the active window.

## **Alt+F10**

Maximizes the active window.

# **Bypass Connection Information Message**

**Note:** To control a modem directly, you would check this box.

If this box is checked, Softerm will transmit the initialization string to the modem and will proceed to the online, terminal emulation screen whether or not a valid connection is established. This method also skips displaying an information message and dial timeout countdown counter while a connection is attempted.

If this box is not checked, Softerm will not go to the online, terminal emulation screen until a valid connection is established or until a connection has been attempted and an error has been received from the modem.

Use this optional dialog to add the final bits of information to automate a connection.

The Handshake Transmission and Phone Number fields accept any ASCII character and the Phone Number field also can include any dial modifiers.

Phone number strings are free format; all characters except for the characters significant to the dial operation, and function acronyms enclosed in square brackets ( [ ] ), are considered to be formatting characters and are ignored. (If you need to send a  $\mathcal{I}$  or  $\mathcal{I}'$ , precede it with a tilde  $\mathcal{I}'$ .)

### **Bypass Connection Information Message**

Check this option to proceed to the online, terminal emulation screen whether or not a valid connection is established.

#### **Display At Connect Time**

If you check this box, the Admittance Data dialog will be presented whenever this profile is started.

When you are finished, you can select one of these push buttons:

#### **OK**

To continue. If the Bypass Connection Information Message box is not checked, Softerm will not go to the online, terminal emulation screen until a valid connection is established.

#### **Cancel**

To exit the dialog without taking action.

#### **Save** or **Save As**

To retain the settings using the current name or creating a new profile.

**Note:** Save As is a good choice when major changes have been made to a working profile. The changes can be tested without replacing the working version.

For more information, select:

Phone Number Handshake Transmission Bypass Connection Information Message Display At Connect Time

Use this optional dialog to add the final bits of information to automate a connection.

The Handshake Transmission and Phone Number fields accept any ASCII character and the Phone Number field also can include any dial modifiers.

Phone number strings are free format; all characters except for the characters significant to the dial operation, and function acronyms enclosed in square brackets ( [ ] ), are considered to be formatting characters and are ignored. (If you need to send a  $\mathcal{I}$  or  $\mathcal{I}'$ , precede it with a tilde  $\mathcal{I}'$ .)

### **Bypass Connection Information Message**

Check this option to proceed to the online, terminal emulation screen whether or not a valid connection is established.

#### **Display At Connect Time**

If you check this box, the Admittance Data dialog will be presented whenever this profile is started.

When you are finished, you can select one of these push buttons:

#### **OK**

To continue. If the Bypass Connection Information Message box is not checked, Softerm will not go to the online, terminal emulation screen until a valid connection is established.

#### **Cancel**

To exit the dialog without taking action.

#### **Save** or **Save As**

To retain the settings using the current name or creating a new profile.

**Note:** Save As is a good choice when major changes have been made to a working profile. The changes can be tested without replacing the working version.

For more information, select:

Phone Number Handshake Transmission Bypass Connection Information Message Display At Connect Time

Use this optional dialog to add the final bits of information to automate a connection.

Handshake Transmission can accept any ASCII character.

#### **Bypass Connection Information Message**

Check this option to proceed to the online, terminal emulation screen whether or not a valid connection is established.

#### **Display At Connect Time**

If you check this box, the Admittance Data dialog will be presented whenever this profile is started.

When you are finished, you can select one of these push buttons:

### **OK**

To continue. If the Bypass Connection Information Message is not checked, Softerm will not go to the online, terminal emulation screen until a valid connection is established.

#### **Cancel**

To exit the dialog without taking action.

#### **Save** or **Save As**

To retain the settings using the current name or creating a new profile.

**Note:** Save As is a good choice when major changes have been made to a working profile. The changes can be tested without replacing the working version.

For more information, select:

Handshake Transmission Bypass Connection Information Message Display At Connect Time

Use this optional dialog to add the final bits of information to automate a connection.

Enter the name of the applicable ACS phone book entry in the Target Name field.

The Handshake Transmission field accepts any ASCII character.

#### **Bypass Connection Information Message**

Check this option to proceed to the online, terminal emulation screen whether or not a valid connection is established.

#### **Display At Connect Time**

If you check this box, the Admittance Data dialog will be presented whenever this profile is started.

When you are finished, you can select one of these push buttons:

### **OK**

To continue. If the Bypass Connection Information Message box is not checked, Softerm will not go to the online, terminal emulation screen until a valid connection is established.

#### **Cancel**

To exit the dialog without taking action.

#### **Save** or **Save As**

To retain the settings using the current name or creating a new profile.

**Note:** Save As is a good choice when major changes have been made to a working profile. The changes can be tested without replacing the working version.

For more information, select:

Target Name Handshake Transmission Bypass Connection Information Message Display At Connect Time

Use this optional dialog to add the final bits of information to automate a connection.

If required by the host system, enter the ASCII destination identifier which represents the CBX Datagroup name and an Accounting Identifier in the appropriate fields. You may need to ask the System Administrator for this information.

The Handshake Transmission field accepts any ASCII character.

### **Bypass Connection Information Message**

Check this option to proceed to the online, terminal emulation screen whether or not a valid connection is established.

## **Display At Connect Time**

If you check this box, the Admittance Data dialog will be presented whenever this profile is started.

When you are finished, you can select one of these push buttons:

## **OK**

To continue. If the Bypass Connection Information Message box is not checked, Softerm will not go to the online, terminal emulation screen until a valid connection is established.

## **Cancel**

To exit the dialog without taking action.

## **Save** or **Save As**

To retain the settings using the current name or creating a new profile.

**Note:** Save As is a good choice when major changes have been made to a working profile. The changes can be tested without replacing the working version.

For more information, select:

CBX Datagroup ID CBX Accounting ID Handshake Transmission Bypass Connection Information Message Display At Connect Time

Use this optional dialog to add the final bits of information to automate a connection.

Handshake Transmission can accept any ASCII character.

#### **Bypass Connection Information Message**

Check this option to proceed to the online, terminal emulation screen whether or not a valid connection is established.

#### **Display At Connect Time**

If you check this box, the Admittance Data dialog will be presented whenever this profile is started.

When you are finished, you can select one of these push buttons:

### **OK**

To continue. If the Bypass Connection Information Message is not checked, Softerm will not go to the online, terminal emulation screen until a valid connection is established.

#### **Cancel**

To exit the dialog without taking action.

#### **Save** or **Save As**

To retain the settings using the current name or creating a new profile.

**Note:** Save As is a good choice when major changes have been made to a working profile. The changes can be tested without replacing the working version.

For more information, select:

Handshake Transmission Bypass Connection Information Message Display At Connect Time

Use this optional dialog to add the final bits of information to automate a connection.

The Handshake Transmission and Phone Number fields accept any ASCII character and the Phone Number field also can include any dial modifiers.

Phone number strings are free format; all characters except for the characters significant to the dial operation, and function acronyms enclosed in square brackets ( [ ] ), are considered to be formatting characters and are ignored. (If you need to send a  $\mathcal{I}$  or  $\mathcal{I}'$ , precede it with a tilde  $\mathcal{I}'$ .)

### **Bypass Connection Information Message**

Check this option to proceed to the online, terminal emulation screen whether or not a valid connection is established.

#### **Display At Connect Time**

If you check this box, the Admittance Data dialog will be presented whenever this profile is started.

When you are finished, you can select one of these push buttons:

#### **OK**

To continue. If the Bypass Connection Information Message box is not checked, Softerm will not go to the online, terminal emulation screen until a valid connection is established.

#### **Cancel**

To exit the dialog without taking action.

#### **Save** or **Save As**

To retain the settings using the current name or creating a new profile.

**Note:** Save As is a good choice when major changes have been made to a working profile. The changes can be tested without replacing the working version.

For more information, select:

Phone Number Handshake Transmission Telephone Network Profile Name Bypass Connection Information Message Display At Connect Time

# **Telephone Network Profile Name**

This field is optional.

If required, choose the name of the Telephone Network profile which defines the Prefix and Suffix to be used to access a particular telephone network, such as a PBX.

If a profile needs to be created or changed, select Setup.

# **Setup**

Select Setup to examine, create or change a Telephone Network profile.

## **Phone Number**

This field is optional.

Type the telephone number to be dialed. This field accepts a maximum of 64 characters, and may contain modem-specific controls, ASCII character and dial modifiers.

You can enter a normal phone number, such as the number for the Softronics' Customer Service BBS:

1-719-593-9295

or, if you are using a communications server, the number could be in the form of a Server Name and a phone number or a Target ID, such as:

Softronics\_BBS

If you are using such an arrangement, please refer to the documentation for your network for serverspecific number strings.

# **Handshake Transmission**

This field is optional.

Enter a string to be transmitted to the host as soon as a valid connection is made. This could be as simple as a carriage return, ICRI, to "wake up" the remote system.

Any **ASCII** character can be used.

# **Save**

Select this button to save any changes you have made to the profile's present name. Select Save As to make a new profile.

# **Save As**

Select this button to create a new profile which is based on the profile to which you have made changes.

Use this optional dialog to add the final bits of information to automate a connection.

Handshake Transmission can accept any ASCII character.

### **Display At Connect Time**

If you check this box, the Admittance Data dialog will be presented whenever this profile is started.

When you are finished, you can select one of these push buttons:

**OK** To continue.

**Cancel**

To exit the dialog without taking action.

## **Save** or **Save As**

To retain the settings using the current name or creating a new profile.

**Note:** Save As is a good choice when major changes have been made to a working profile. The changes can be tested without replacing the working version.

For more information, select:

Handshake Transmission Display At Connect Time

# **Handshake Transmission**

This field is optional.

Enter a string to be transmitted to the host as soon as a valid connection is made. This could be as simple as a carriage return, ICRI, to "wake up" the remote system.

Any **ASCII** character can be used.

# **Save**

Select this button to save any changes you have made to the profile's present name. Select Save As to make a new profile.

# **Save As**

Select this button to create a new profile which is based on the profile to which you have made changes.

Use this optional dialog to add the final bits of information to automate a connection.

Handshake Transmission can accept any ASCII character.

#### **Bypass Connection Information Message**

Check this option to proceed to the online, terminal emulation screen whether or not a valid connection is established.

#### **Display At Connect Time**

If you check this box, the Admittance Data dialog will be presented whenever this profile is started.

When you are finished, you can select one of these push buttons:

### **OK**

To continue. If the Bypass Connection Information Message is not checked, Softerm will not go to the online, terminal emulation screen until a valid connection is established.

#### **Cancel**

To exit the dialog without taking action.

#### **Save** or **Save As**

To retain the settings using the current name or creating a new profile.

**Note:** Save As is a good choice when major changes have been made to a working profile. The changes can be tested without replacing the working version.

For more information, select:

Manual Connect Mode Handshake Transmission Bypass Connection Information Message Display At Connect Time

# **Manual Connect Mode**

The Connection Path is using a manual-dial modem. Choose:

## **Originate Mode**

Force a directly-connected modem to go online using Originate Frequency. This is the default setting.

# **Answer Mode**

Force a directly-connected modem to go online using answer frequency.

# **Handshake Transmission**

This field is optional.

Enter a string to be transmitted to the modem as soon as a valid connection is made. This could be as simple as an "attention" command, such as AT and a carriage return, [CR].

Any **ASCII** character can be used.

# **Save**

Select this button to save any changes you have made to the profile's present name. Select Save As to make a new profile.

# **Save As**

Select this button to create a new profile which is based on the profile to which you have made changes.

# **Display At Connect Time**

If you check this box, the Admittance Data dialog will be presented whenever this profile is started.

This is designed to be used with a general-purpose Session profile which provides semi-automated connections by maintaining the base parameters while letting you change others.

For instance, you could have a general-purpose dial connection which set non-changing parameters, such as COM port and baud rate, and would use this dialog to provide the telephone number.

Use this optional dialog to add the final bits of information to automate a connection.

The Handshake Transmission and Phone Number fields accept any ASCII character and the Phone Number field also can include any dial modifiers.

Phone number strings are free format; all characters except for the characters significant to the dial operation, and function acronyms enclosed in square brackets ( [ ] ), are considered to be formatting characters and are ignored. (If you need to send a  $\mathcal{I}$  or  $\mathcal{I}'$ , precede it with a tilde  $\mathcal{I}'$ .)

### **Bypass Connection Information Message**

Check this option to proceed to the online, terminal emulation screen whether or not a valid connection is established.

#### **Display At Connect Time**

If you check this box, the Admittance Data dialog will be presented whenever this profile is started.

When you are finished, you can select one of these push buttons:

#### **OK**

To continue. If the Bypass Connection Information Message box is not checked, Softerm will not go to the online, terminal emulation screen until a valid connection is established.

#### **Cancel**

To exit the dialog without taking action.

#### **Save** or **Save As**

To retain the settings using the current name or creating a new profile.

**Note:** Save As is a good choice when major changes have been made to a working profile. The changes can be tested without replacing the working version.

For more information, select:

Phone Number Handshake Transmission Telephone Network Profile Name Bypass Connection Information Message Display At Connect Time

Use this optional dialog to add the final bits of information to automate a connection.

Handshake Transmission can accept any ASCII character.

### **Display At Connect Time**

If you check this box, the Admittance Data dialog will be presented whenever this profile is started.

When you are finished, you can select one of these push buttons:

**OK** To continue.

**Cancel**

To exit the dialog without taking action.

## **Save** or **Save As**

To retain the settings using the current name or creating a new profile.

**Note:** Save As is a good choice when major changes have been made to a working profile. The changes can be tested without replacing the working version.

For more information, select:

Handshake Transmission Display At Connect Time

Use this optional dialog to add the final bits of information to automate a connection.

Handshake Transmission can accept any ASCII character.

#### **Bypass Connection Information Message**

Check this option to proceed to the online, terminal emulation screen whether or not a valid connection is established.

#### **Display At Connect Time**

If you check this box, the Admittance Data dialog will be presented whenever this profile is started.

When you are finished, you can select one of these push buttons:

### **OK**

To continue. If the Bypass Connection Information Message is not checked, Softerm will not go to the online, terminal emulation screen until a valid connection is established.

#### **Cancel**

To exit the dialog without taking action.

#### **Save** or **Save As**

To retain the settings using the current name or creating a new profile.

**Note:** Save As is a good choice when major changes have been made to a working profile. The changes can be tested without replacing the working version.

For more information, select:

Manual Connect Mode Handshake Transmission Bypass Connection Information Message Display At Connect Time

Use this optional dialog to add the final bits of information to automate a connection.

Enter the name of the applicable ACS phone book entry in the Target Name field.

The Handshake Transmission field accepts any ASCII character.

### **Bypass Connection Information Message**

Check this option to proceed to the online, terminal emulation screen whether or not a valid connection is established.

### **Display At Connect Time**

If you check this box, the Admittance Data dialog will be presented whenever this profile is started.

When you are finished, you can select one of these push buttons:

## **OK**

To continue. If the Bypass Connection Information Message box is not checked, Softerm will not go to the online, terminal emulation screen until a valid connection is established.

## **Cancel**

To exit the dialog without taking action.

### **Save** or **Save As**

To retain the settings using the current name or creating a new profile.

**Note:** Save As is a good choice when major changes have been made to a working profile. The changes can be tested without replacing the working version.

For more information, select:

Phone Number Target Name Handshake Transmission Telephone Network Profile Name Bypass Connection Information Message Display At Connect Time
# **Target Name**

The ACS Connection Type is set to Auto-Dial (Target Name). Enter the name of the applicable ACS phone book entry.

### **Help for Admittance Data**

Use this optional dialog to add the final bits of information to automate a connection.

If required by the host system, enter the ASCII destination identifier which represents the CBX Datagroup name and an Accounting Identifier in the appropriate fields. You may need to ask the System Administrator for this information.

The Handshake Transmission field accepts any ASCII character.

#### **Bypass Connection Information Message**

Check this option to proceed to the online, terminal emulation screen whether or not a valid connection is established.

#### **Display At Connect Time**

If you check this box, the Admittance Data dialog will be presented whenever this profile is started.

When you are finished, you can select one of these push buttons:

### **OK**

To continue. If the Bypass Connection Information Message box is not checked, Softerm will not go to the online, terminal emulation screen until a valid connection is established.

### **Cancel**

To exit the dialog without taking action.

#### **Save** or **Save As**

To retain the settings using the current name or creating a new profile.

**Note:** Save As is a good choice when major changes have been made to a working profile. The changes can be tested without replacing the working version.

For more information, select:

CBX Datagroup ID CBX Accounting ID Handshake Transmission Bypass Connection Information Message Display At Connect Time

# **CBX Datagroup ID**

The ACS Connection Type is set to CBX. Enter the ASCII destination identifier which represents the CBX Datagroup name.

Ask the System Administrator if you do not know the ASCII destination identifier.

# **CBX Accounting ID**

The connection is being made though the CBX or another device which records accounting information. If you are required to furnish an Accounting Identifier, enter it here.

### **Help for Remap Keyboard**

The Keyboard Profile provides almost total control over the keyboard by changing key assignments (mappings). Keys can be be mapped to output:

- · A different character
- · A string of characters
- · A function
- · A combination of all

**Note:** Keyboard Record Mode Playback IDs are treated as functions. Use the Keyboard Profile to map a key to a Playback ID.

**Important:** A Keyboard Profile is linked to a Terminal Emulation Profile and passes its characters to the emulation. The emulation then is responsible for how the characters are passed to the display and to the host.

### **The Keyboard Dialog**

This dialog is divided into the following sections:

#### **Keyboard Representation**

The keyboard which is displayed shows, as accurately as possible, the physical keyboard (key layout and nationality) and the selected terminal emulation which have been defined.

The keyboard is dynamic. If you select (use a mouse or keyboard equivalent) a shift key (Shift, Control or Alt), the key caps will display the actual character which will be output by a physical key.

When a key is selected (click the display or select and press Space), its mapped states are displayed in the Key Output fields and can be remapped.

#### **Key Output**

When a key is selected, its mapped states are displayed in the Key Output fields. Each state of the key can be changed by choosing the appropriate **Open** button. An Open/Edit Key dialog overlays this dialog.

You also can set whether or not the NumLock and CapsLock keys affect the displayed key.

#### **Pushbuttons**

The following dialog pushbuttons are available:

#### **Open Base, Shift, Control, Alt, AltGr**

**Note:** Certain key shift states, such as Alt+Escape and Ctrl+Escape, cannot be changed because they are reserved for use by the computer operating system.

Use to remap (change the key assignment of) a key. For example, the real DEC VT100 terminal keyboard has function keys along the top of the keypad on the right side of the keyboard. The personal computer, on the other hand, has its function keys along the top or on the left side of the keyboard. To make operator transition easier, you might remap the top row of the personal computer's keypad to perform as the DEC VT100's function keys.

#### **Find**

Use to locate the key to which a particular character or function is assigned. For example, if the terminal emulation has an Insert Line function and that function is mapped to a key, you could use Find to identify the key which performs the Insert Line function.

### **Remap**

Put into effect the key mappings defined by this profile.

### **Dead Keys**

Assign valid follow-on characters to a dead key.

## **Key Output**

The Keyboard Profile dialog's Key Output fields display and let you change a key's mappings.

When a key is selected (click on the displayed keyboard or use the cursor keys to select and choose by pressing Space), its mapped states are displayed in the Key Output fields. For example, 'A' might be displayed as:

```
Base a<br>Shift A
Shift
Control Clear to End of Line
Alt
AltGr
```
In this particular terminal emulation, pressing Ctrl-A performs the Clear to End of Line function. Alt-A and AltGr-A are not defined.

**Important:** AltGr is a shift state, rather than a specific key.

On some keyboards, it is labelled as AltGr; on others, the Right Alt key performs as AltGr; and on keyboards without a Right Alt or a key labelled AltGr, the Left Alt + Shift or Left Alt + Control key combinations perform the AltGr function.

#### **Map Key State**

Each state of the key can be changed by choosing the appropriate Open button. An Open/Edit Key dialog overlays this dialog.

**Note:** Certain key shift states, such as Alt+Escape and Ctrl+Escape, cannot be changed because they are reserved for use by the computer operating system.

# **NumLock / CapsLock Affect**

If the NumLock Affects box is not checked, the NumLock key will not affect the displayed key by reversing the shifted and unshifted states.

If the CapsLock Affects box is not checked, the Caps Lock key will not affect the displayed key by reversing the shifted and unshifted states.

## **Remap**

Choose the Remap button to update the Keyboard Profile and to put into effect any changes you have made to the keyboard. If you do not want to put any changes in effect, choose Cancel.

# **Dead Keys**

Choose this push button to assign valid follow-on characters to a dead key. A Keyboard Dead Key Followers dialog will overlay the Key Output dialog.

## **Find**

Choose this Keyboard Profile Setting dialog button to determine which physical keyboard key is assigned to output a function, character or string.

# **Keyboard Representation**

The graphic keyboard is dynamic. If you click (or keyboard equivalent) a shift key (Shift, Control or Alt), the key caps will display the actual character which will be output by a physical key.

When a key is selected (click the display or select and press Space), its mapped states are displayed in the Key Output fields and can be remapped.

## **Help for Dead Key Followers**

Use this Keyboard Profile Settings dialog to assign valid follow-on characters to a dead key.

**Note:** If the base keyboard nationality is other than United States, the appropriate fields already will contain the standard valid follow-on characters.

Keeping in mind that this will apply to this Keyboard Profile only, add or delete valid follow-on keys in each category. If you want the diacritical mark applied to a character's upper-case and lower-case, you will need to enter both cases in the field. A maximum of 16 individual characters can be assigned as valid follow-on characters to each dead key.

For example, the Umlaut field might be completed as:

Umlaut aAeEiIoOuU

## **Dead Key Follower**

Keeping in mind that this will apply to this Keyboard Profile only, add or delete valid follow-on keys in each category. If you want the diacritical mark applied to a character's upper-case and lower-case, you will need to enter both cases in the field. A maximum of 16 individual characters can be assigned as valid follow-on characters to each dead key.

For example, the Umlaut field might be completed as:

Umlaut aAeEiIoOuU

### **Help for Find Character / Function**

To locate the key assigned a particular mapping, use one or more os these methods:

- 1. Type a character or character string in the Key Contents field, or
- 2. Choose (use mouse or keyboard equivalent) from the list of available characters, functions, and Keyboard Playback IDs, or
- 3. Type a function in the form [function name], or
- 4. Use all methods.

Characters, strings, functions and Keyboard Playback IDs can be mixed.

For example, if the terminal emulation has an Insert Line function or if you have mapped that function to a key, you could use Find to identify the key which performs the Insert Line function. The Key Input field might resemble:

Key Input [Insert line]

When you choose Find, the appropriate keyboard key will be highlighted and the Key Output fields will be filled-in. If no key is assigned the function, character or combination of functions and characters which were entered in the Key Contents field, no action takes place.

## **Key Contents**

The Key Contents field operates in the same manner for the **Open** and the **Find** functions. The only difference is that it shows the current key mapping when you choose the Open function.

Type the character(s) or function or combination to which you want to map the key or which you want to locate on the keyboard.

If you do not know the exact form, use the Functions and Characters lists to find the correct items and place them in this field by clicking or using the keyboard equivalent.

# **List of Functions**

All functions which are applicable to the current terminal emulation are listed.

# **List of Characters**

All characters which are applicable to the current terminal emulation are listed.

## **Find**

Choose Find when the Key Contents field shows the function or character assignment for which you are looking. If the associated key is found, it will be highlighted and the Key Output fields will show the key's mappings.

### **Help for Open/Edit**

**Note:** Certain key shift states, such as Alt+Escape and Ctrl+Escape, cannot be changed because they are reserved for use by the computer operating system.

To change the displayed key state mapping, use one or more of these methods:

- 1. Type a new character or character string in the Key Contents field, or
- 2. Choose (click or keyboard equivalent) from the list of available characters, functions, "dead" keys, and Keyboard Playback IDs, or
- 3. Type a function in the form [function name], or
- 4. Combine all methods.

Characters, strings, functions and Keyboard Playback IDs can be mixed.

For example, the real DEC VT100 terminal keyboard has function keys along the top of the keypad on the right side of the keyboard. The personal computer, on the other hand, has its function keys along the top or on the left side of the keyboard. To make operator transition easier, you might remap the top row of the personal computer's keypad to perform as the DEC VT100's function keys.

## **View Attributes**

The View Attributes field displays the 16 video attribute combinations exactly as they appear. This includes showing each attribute and its foreground and background colors and if it is set for blinking or underline.

This is not an active field in the sense that you change it directly. Rather, it reacts to changes made when you select an attribute and then modify the foreground and background colors.

This field shows the effects of any changes you make.

## **Refresh**

Updates the terminal emulation window using the selected attributes. This lets you see the effects of changes without having to exit the Colors dialog. This option is available only when the Color Utility has been invoked from the Session Window.

# **Defaults**

Return all attributes to their default settings.

### **Help for Colors**

The System Environment Profile's Color Utility is used to change the colors used by terminal emulation screens in the current window. This utility **does not** affect the appearance of the menus, which can be changed by the GUI's Control Panel function.

**Note:** When invoked from the Session Window, changes are in effect only so long as the Session is open. To make color changes permanent, use the Save Window option.

The View Attributes field displays the 16 video attribute combinations exactly as they appear and shows the effects of any changes you make.

This is not an active field in the sense that you change it directly. Rather, it reacts to changes made when you select an attribute and then modify the foreground and background colors.

#### **Change Colors**

#### **Using the Keyboard**

The Tab key moves among the four fields: View Attributes; Foreground Color; Background Color; and push-buttons.

#### **View Attributes Field**

Up and Down arrow keys are used to highlight the attributes. Press Tab to move to the Foreground Color field.

#### **Color Fields**

All arrow keys move the outline box among the colors. The Space Bar and Enter key change the View Attributes field to the outlined color. Tab moves to the next field.

#### **Using a Mouse**

Clicking selects and implements color changes.

## **Foreground Color**

This field is used to change the foreground color used by the selected video attribute. 16 colors are available.

All arrow keys move the outline box among the colors. The Space Bar and Enter key change the View Attributes field to the outlined color. Tab moves to the next field.

When using a Mouse, clicking selects and implements color changes.

## **Background Color**

This field is used to change the background color used by the selected video attribute. 16 colors are available.

All arrow keys move the outline box among the colors. The Space Bar and Enter key change the View Attributes field to the outlined color. Tab moves to the next field.

When using a Mouse, clicking selects and implements color changes.

# **Help for Page Formatting Settings**

The Page Formatting settings define the physical layout of the printed page when a Capture to Print using **Text** mode is performed. In general, these default settings will not require modification.

For more information, select:

**Help for Data Capture to Print** Page Length Skip Count **Number of Columns** Initialization String **Deactivation String** 

# **Page Length**

This is the number of lines of the forms being used in the printer. The page length in conjunction with the skip count prevents printing on the creases when using continuous forms. Page length may be specified from 3 to 255 lines.

## **Skip Count**

This option defines the number of lines to be skipped between printed pages. The value entered for skip count can be from 0 to 255. If a value of 0 is entered, automatic paging is suppressed. The number of lines printed on a page is the difference between page length and skip count.

# **Number of Columns**

This defines the number of columns available on the printer, from 0 to 255. If 0 is specified, no checking is performed.

## **Initialization String**

This field can hold a 10-character maximum string which will be sent to the printer before printing starts. This string is designed to let you send codes to the printer to set it to a particular printing mode (such as condensed or bold-face).

**Note:** If the codes are not recognized by the printer, the Initialization String will be printed as text.

For more information, select:

Send Initialize / Deactivate String Once

## **Deactivation String**

This field can hold a 10-character maximum string which will be sent to the printer when printing terminates. This string is designed to let you send codes to the printer to reset it to a particular printing mode.

**Note:** If the codes are not recognized by the printer, the Deactivation String will be printed as text.

For more information, select:

Send Initialize / Deactivate String Once

# **Help for Data Formatting Settings**

These settings define how a printer will handle long lines, graphic character and linefeed controls when a Capture to Print using **Text** mode is performed.

For more information, select:

**Help for Data Capture to Print** Fold Long Lines Line Feed After Carriage Return Print Graphics Characters
## **Fold Long Lines**

Print lines which are longer than set by the Number of Columns parameter can be truncated or folded. Folding means that a long print line is continued on (wrapped to) the next line. Truncation means that lines longer than specified by the Number of Columns setting are simply cut off. Check this box for Folding.

## **Line Feed After Carriage Return**

Determines the line termination characters required by the printer at the end of each printed line. Check this box if a line feed character is required to advance the paper after printing a line, and overprinting is not desired. Leave this box unchecked if the inclusion of a line feed character after carriage returns results in double spacing of the output.

## **Print Graphics Characters**

Specify whether or not the printer has the capability to print graphic characters in the ranges 00 through 1F hexadecimal and 80 through FF hexadecimal. If this is not checked, graphic characters automatically are translated to spaces for all print operations. If checked, graphic characters are sent to the printer unaltered.

## **Help for Hardware Form Feed Capability**

Hardware Form Feed refers to the printer's ability to advance to the top of the next page when the ASCII Form Feed character (0C hexadecimal) is received. If the printer has hardware form feed capability, check this option. If no form feed capability is available, do not check this option. Line feeds will be used to advance the paper.

## **Hardware Form Feed Capability**

Hardware Form Feed refers to the printer's ability to advance to the top of the next page when the ASCII Form Feed character (0C hexadecimal) is received. If the printer has hardware form feed capability, check this option. If no form feed capability is available, do not check this option. Line feeds will be used to advance the paper.

# **Help for Serial Printer Settings**

These settings are used to provide pacing control to serial printers which do not support start/stop (XON/XOFF) protocol.

For more information, select:

Fill Character Fills After Carriage Return Fills After Line Feed Fills After Form Feed

### **Fill Character**

Fill characters are used to pad certain functions to provide pacing control for printers which do not support start/stop (XON/XOFF) protocol. A fill character is a character which is ignored by the printer, such as a null (00) which is the default value. Fill characters may be sent after carriage returns, line feeds, and form feeds to provide time for these functions to be completed before additional print data is transmitted. The fill character may be specified as any hexadecimal character code in the range 00 to 7F. Please refer to ASCII Character Codes, for the method used to indicate a normally non-displayable character.

# **Fills After Carriage Return**

This is the number of fill characters to be transmitted to the serial printer after a carriage return (CR) is transmitted. The value for this option is in the range 0-255.

## **Fills After Line Feed**

This is the number of fill characters to be transmitted to the serial printer after a line feed (LF) is transmitted. The value for this option is in the range 0-255.

## **Fills After Form Feed**

This is the number of fill characters to be transmitted to the serial printer after a form feed (FF) is transmitted. The value for this option is in the range 0-255.

## **Help for Binary Page Formatting Settings**

The Page Formatting settings define the physical layout of the printed page when a Capture to Print using **Binary** mode is performed.

**Note:** In general, you would not want to format binary data and would, therefore, leave these options disabled.

For more information, select:

Help for Data Capture to Print Page Length **Skip Count** Number of Columns Initialization String Deactivation String

## **Page Length**

This is the number of lines of the forms being used in the printer. The page length in conjunction with the skip count prevents printing on the creases when using continuous forms. Page length may be specified from 3 to 255 lines.

## **Skip Count**

This option defines the number of lines to be skipped between printed pages. The value entered for skip count can be from 0 to 255. If a value of 0 is entered, automatic paging is suppressed. The number of lines printed on a page is the difference between page length and skip count.

## **Number of Columns**

This defines the number of columns available on the printer, from 0 to 255. If 0 is specified, no checking is performed.

## **Initialization String**

This field can hold a 10-character maximum string which will be sent to the printer before printing starts. This string is designed to let you send codes to the printer to set it to a particular printing mode (such as condensed or bold-face).

**Note:** If the codes are not recognized by the printer, the Initialization String will be printed as text.

For more information, select:

Send Initialize / Deactivate String Once

## **Deactivation String**

This field can hold a 10-character maximum string which will be sent to the printer when printing terminates. This string is designed to let you send codes to the printer to reset it to a particular printing mode.

**Note:** If the codes are not recognized by the printer, the Deactivation String will be printed as text.

For more information, select:

Send Initialize / Deactivate String Once

## **Help for Binary Data Formatting Settings**

These settings define how a printer will handle long lines, graphic character and linefeed controls when a Capture to Print using **Binary** mode is performed.

**Note:** In general, you would not want to format binary data and would, therefore, leave these options disabled.

For more information, select:

Help for Data Capture to Print Fold Long Lines Line Feed After Carriage Return

## **Fold Long Lines**

Print lines which are longer than set by the Number of Columns parameter can be truncated or folded. Folding means that a long print line is continued on (wrapped to) the next line. Truncation means that lines longer than specified by the Number of Columns setting are simply cut off. Check this box for Folding.

## **Line Feed After Carriage Return**

Determines the line termination characters required by the printer at the end of each printed line. Check this box if a line feed character is required to advance the paper after printing a line, and overprinting is not desired. Leave this box unchecked if the inclusion of a line feed character after carriage returns results in double spacing of the output.

# **Help for Keyboard Settings**

To make changes, select the applicable setting from the list box and choose Change.

When you have finished, choose OK to put the changes into effect and return to the Session Window. Changes can be saved to the configuration data base by choosing Save from the Settings menu.

Choose Cancel to return to the Session Window without taking any action.

## **Comment**

Type any explanatory remarks in this optional, 64-character field.

# **List of Keyboard Settings**

The setting strings applicable to the current System Environment are displayed. To examine or modify any settings, select the applicable string and choose Change.

# **Change Settings**

Select the setting you wish to examine or modify and choose Change.

### **Help for Begin Keyboard Record Mode**

The Record function creates Playback Macros by saving all further key strokes to a named disk file. The disk file's root name is KBPLAYBK and the extension is a sequential value from 000 through 025. Example:

KBPLAYBK.014

### **What Are Macros**

Macros let you store and replay a series of keystrokes. If you need to repeatedly perform the same set of keystrokes, macros are an excellent way to save time.

### **How Many Can I Have**

A maximum of 25 macros **per directory** can exist at any one time. To be able to create and use more macros, you may want to provide each Session with a different Default Path. The System Environment provides this capability.

### **Select Playback ID**

Each Keyboard has 25 Playback IDs which identify the disk files to which specific keystrokes can be assigned. Select the ID and choose Record.

### **Record**

Select Record to begin saving all further keystrokes to the disk file designated by the Playback ID.

### **Steps to Create A Macro**

- 1. Turn on Keyboard Record Mode
- 2. Select the ID
- 3. Type the desired keystrokes
- 4. Turn off Keyboard Record Mode

### **Running A Macro**

To run a Keyboard Playback macro, either use the Change Keyboard function and assign a key to the Playback ID, or use the Perform Function option to replay the desired ID.

# **Select Playback ID**

Select the Playback ID which will identify the disk file to which keystrokes will be saved. Choose Record to start saving keystrokes.

## **Record**

Choose Record to begin recording all further keystrokes. When finished recording, choose End Keyboard Record Mode from the Options menu.

# **Cancel**

Exit this dialog without taking any action.

## **Help for Perform Function**

Use Perform Function during online terminal emulation to perform a keyboard function which does not have a mapped key, or if you cannot remember the specific key which performs the function.

To run a function, select the function name from the list and choose Perform.

If this is a function which you need to perform frequently, you may want to use the Keyboard profile to map the function to a specific key or key combination.

# **List of Functions**

Select the name of the function and choose Perform.

# **Perform**

Perform the selected function.

# **Cancel**

Exit this dialog without taking any action.

## **Help for System Environment Settings**

To make changes, select the applicable setting from the list box and choose Change.

When you have finished, choose OK to put the changes into effect and return to the Session Window. Changes can be saved to the configuration data base by choosing Save from the Settings menu.

Choose Cancel to return to the Session Window without taking any action.

## **Comment**

Type any explanatory remarks in this optional, 64-character field.

# **List of System Environment Settings**

The setting strings applicable to the current System Environment are displayed. To examine or modify any settings, select the applicable string and choose Change.

# **Change Settings**

Select the setting you wish to examine or modify and choose Change.
#### **File Menu**

The Session Window's File menu provides the following functions:

- · File transfer (Send and Receive)
- · Continuous capture of displayed data to a disk file or to a printer
- · Capture of the screen display to a disk file or to a printer
- Send command strings to a printer
- · View and save received data held in the Scrollback buffer

For more information, select:

Send File Receive File Data Capture to Print Data Capture to Disk Send Command to Printer Screen Snapshot **Scrollback** 

#### **Send File**

Choose this File menu option to transfer a file from your PC to the remote system. Files may be in standard ASCII text or binary format. Using the File Transfer Edit Options, the data can be formatted as it is transferred.

**Note:** The file transfer protocol you select must be supported by the remote system. For example, don't select Kermit if the remote supports only Xmodem. Protocol-specific parameters can be changed "onthe-fly."

#### **Receive File**

Choose this File menu option to transfer a file from the remote system to your PC. Files may be in standard ASCII text or binary format. Using the File Transfer Edit Options, the data can be formatted as it is transferred.

**Note:** The file transfer protocol you select must be supported by the remote system. For example, don't select Kermit if the remote supports only Xmodem.

#### **Help for Data Capture to Print**

Choose this File menu option to send data to your printer in either of two modes:

#### **Text and Binary**

The saved data can be data received from the host or data entered at your keyboard.

**Recommendation:** If you plan to edit the data or use it in a document, select the Data Capture to Disk option.

If the standard Softerm Status Line is enabled, it will reflect the capture status.

**Important:** If the active Print Path uses a DISK print device which has a predefined file name, the following procedure is used:

- 1. If the file already exists, the new data will **replace** existing data the first time you choose this option.
- 2. So long as you remain in the Session, choosing this option again will **append** the new data to the file.
- 3. If you leave this Session and return, the data in the file will be replaced if you use this option again.

If a file name was not provided when defining the DISK print device, a file will be created automatically. The root consists of SOFTEMP and the extension is a sequential numeric designator from 000 through 999, such as: SOFTEMP.075

So long as you remain in this Session, new data will be appended to the file. If you leave this Session and return, a new SOFTEMP file will be created.

For more information, select:

Text Page Formatting Settings **Text Data Formatting Settings** Binary Page Formatting Settings Binary Data Formatting Settings Close Capture Send Command to Printer

### **Text**

Text mode can be thought of as a What-You-See-Is-What-You-Get (WYSIWYG) capture, and is the more frequently used mode. The captured data generally will appear identical to the window display.

# **Binary**

Binary mode captures all control codes and escape sequences along with the visible data, and often is used for print format.

#### **Help for Data Capture to Disk**

**Recommendation:** If you plan to edit the data or use it in a document, select this capture option.

Choose this File menu option to send data to a disk file in either of two modes:

#### **Text and Binary**

The saved data can be data received from the host or data entered at your keyboard.

If the standard **Softerm Status Line** is enabled, it will reflect the capture status.

For more information, select:

#### Close Capture

### **Text**

Text mode can be thought of as a What-You-See-Is-What-You-Get (WYSIWYG) capture, and is the more frequently used mode. The captured data generally will appear identical to the window display.

# **Binary**

Binary mode captures all control codes and escape sequences along with the visible data, and often is used for print format.

# **Close Capture**

Stop a capture which was started by one of the Data Capture options.

If the standard **Softerm Status Line** is enabled, it will reflect the capture status.

Refer also to:

Save Capture Discard Capture Close Appended Capture

#### **Save Capture**

Turn off capture and save all available data.

If the capture is to a disk file, the contents of the capture buffer are saved to the disk file and the file is closed.

If the capture is to a printer, the contents of the data buffer will be sent to the printer. This is different than discarding a capture, which does not save the buffer.

Refer also to:

Discard Capture Close Appended Capture

#### **Discard Capture**

Cancel the capture and discard any data. To save what you already have, turn capture off by selecting the Save Capture option.

If the capture is to a disk file, the buffer is emptied and the file is closed with no contents unless one or more buffers have been copied to the disk. The file name will appear in the directory, but the file may be empty.

If the capture is to a printer, the capture buffer is emptied and printing stops as soon as the printer's internal buffer is empty.

Refer also to:

**Save Capture** Close Appended Capture

#### **Send Command to Printer**

Use to send command strings: elink to your printer.

**Important:** Data Capture to Print must be enabled before this option can be used. The reason is that other processes could access the printer between your sending it a command and then starting a capture, and the commands you sent might no longer be in effect.

# **Screen Snapshot**

Save the current display (but without menus) to a printer or a disk file. This is similar to taking a picture of your screen and printing it immediately, or saving it so it can be printed or edited later.

#### **Printer**

**Important:** If the active Print Path uses a DISK print device which has a predefined file name, the following procedure is used:

- 1. If the file already exists, the new data will **replace** existing data the first time you choose this option.
- 2. So long as you remain in the Session, choosing this option again will **append** the new data to the file.
- 3. If you leave this Session and return, the data in the file will be replaced if you use this option again.

If a file name was not provided when defining the DISK print device, a file will be created automatically. The root consists of SOFTEMP and the extension is a sequential numeric designator from 000 through 999, such as: SOFTEMP.075

So long as you remain in this Session, new data will be appended to the file. If you leave this Session and return, a new SOFTEMP file will be created.

### **Disk**

Save the display to a named disk file. You will be prompted to supply the file name.

## **Scrollback**

Select this File menu option to view and save the first-in/first-out buffer of received data.

**Note:** The amount of data contained in this buffer is controlled by the :link res=20515 reftype=hd.Scrollback Buffer Size set in the Terminal Emulation profile.

## **Exit**

Choose the System icon's Close option to close a Session Window (communications connection) and clear its resources from the computer's memory.

## **Close Appended Capture**

If the Terminal Emulation printer definition option Append Disk Printer File On Close is enabled and printer data has been redirected to a disk file, use this option to permanently close the file.

**Important:** A capture cannot be active when this option is used.

## **Edit Menu**

Use to copy selected text from the Terminal Emulation screen to a clipboard. The data in the clipboard then can be pasted into another application program which supports the Paste function, such as a text editor.

For more information, select:

**Mark** Copy

#### **Mark**

Mark the text you want to copy by:

- 1. Clicking and dragging with a mouse, or
- 2. Selecting the Mark option from the menu.

When you select from the menu, an inverse block will appear at the cursor position. This Mark indicator is independent of the cursor, and can be positioned using the arrow keys. To block the desired text, use your **arrow** keys in combination with the Left and Right **Shift** keys.

To **turn off** the Mark function, click anywhere outside the marked data or select the Edit menu's Mark option again.

To **Copy** the marked data, click anywhere inside the marked area, or select the Edit menu's Copy option.

For additional information, select:

Copy

#### **Copy**

To copy the marked data:

- 1. Click anywhere within the marked area, or
- 2. Select the Copy option from the menu.

The marked text is copied to the clipboard, from which it can be inserted into an application which supports the Paste function.

**Note:** Performing another Copy function will replace the clipboard contents with the new text.

To **turn off** the Mark function without copying the data, click anywhere outside the marked data or select the Edit menu's Mark option again.

For additional information, select:

**Mark** 

## **Options Menu**

The Options Menu provides the following functions:

- 1. Select the font style and size to be used by the window
- 2. Save the parameters (size, location) of the current window
- 3. Process Keyboard functions, including creating Keyboard Playback macros
- 4. Run profiled Script Files (if the Script module is installed)

For more information, select:

**Font** Save Window Perform Keyboard Function Display Keyboard Begin Keyboard Record Mode Start Script

### **Font**

Select the font you want this window to use.

Softerm supports all the fonts installed in your system and a special font supplied by Softerm.

When you select Font, you will be able to choose a Dynamic font or a Fixed font.

For more information, select:

Fixed Dynamic Save Window

#### **Fixed**

Select Fixed to use a non-changing font and size with the Session Window. An additional dialog will be displayed so you can select the font name and size.

To save this Font setting for this Session profile, select the **Save Window** option. The Configuration data base file will be updated.

Refer also to:

**Dynamic** 

#### **Dynamic**

If you choose Dynamic, the Session Window will use the special Softerm font which automatically changes size to produce the maximum number of characters as the window size changes.

The dimensions which are used vary from a 1-pixel by 1-pixel character matrix, to an 8 by 14 (VGA standard) matrix.

To save this Font setting for this Session profile, select the **Save Window** option. The Configuration data base file will be updated.

Refer also to:

**Fixed** 

### **Save Window**

Choose this option to save the current size, position and font of the current window. The saved settings will be linked to this Session profile and will be used the next time this Session is activated.

# **Perform Keyboard Function**

Use this Options menu option to perform a keyboard function which does not have a mapped key, or if you cannot remember the specific key which performs the function.

A menu lists available functions by name. To run a function, highlight the name and choose Perform.

# **Display Keyboard**

View the current keyboard mapping and locate characters and functions assigned to keys. Keys cannot be remapped.

To make changes, please use the Keyboard option on the Settings Menu or change the Keyboard profile from the Session Manager.

# **Begin Keyboard Record Mode**

The Record function creates **Playback Macros** by saving all further key strokes to a named disk file.

# **End Keyboard Record Mode**

End the Record Mode and save the keystrokes to the chosen file ID.

# **Start Script**

Select this option to run an **existing** Script profile.

**Important:** Script files cannot be run until they have been profiled.

## **Settings Menu**

The Settings Menu provides "on-the-fly" changes to the active profile settings. Changes can be temporary or can be saved to the same or to a new profile. An entire new Session profile can be created "on-the-fly."

When choosing to change profile settings, you will transfer directly to the same profile Settings dialog used by the Softerm Session Manager.

## **Terminal Emulation**

Transfer to the Terminal Emulation Profile Settings dialog. All functions, except Setup, are available. When finished, you will return to this Session Window.

If the standard **Softerm Status Line** is enabled, it will reflect the new settings.

## **Connection Path**

Transfer to the Connection Path Profile Settings dialog. All functions, except Setup, are available. When finished, you will return to this Session Window.

# **Keyboard**

Transfer to the Keyboard Profile Settings dialog. All functions, except Setup, are available. When finished, you will return to this Session Window.
# **System Environment**

Transfer to the System Environment Profile Settings dialog. All functions, except Setup, are available. When finished, you will return to this Session Window.

## **Print Path**

Transfer to the Print Path Profile Settings dialog. All functions, except Setup, are available. When finished, you will return to this Session Window.

### **Save**

Use to save changes which have been made to any profile. The changes can be ignored (that is, used just this one time), saved to the same profile or the new settings can be given a new name and saved. When Save is chosen, a dialog box will be presented for each changed profile.

**Important:** We recommend you use the Save As option when saving changes. Changes saved to the existing profile will be in effect the next time it is activated by any Session profile using the profile.

**Note:** If changes are made and not saved here, the prompts are repeated when exiting this Session Window from the System icon menu.

## **Help**

Use these choices to find out how to use help, to get general help, to go to a list of keys, to go to the help index, or to view product and copyright information.

#### **General help**

Description of the Softerm Session Window and the functions available on the menus.

**Keys help** Displays a list of keys.

**Help index** Displays the help index.

**Product information**

Displays product and copyright information.

# **Keys Help**

Select one of the following groups to get help for keys that do a specific task:

Cursor movement keys Action bar keys Menu keys Dialog keys System keys

### **Help for Session Window**

**Note:** Help is available for each menu choice, dialog field and pushbutton. Press **F1** when the item is highlighted.

A Session Window (also called a Runtime Window) is a terminal emulation and communications display used for direct interaction with a remote computer system.

The number of windows which can be open at the same time is limited by the PC's hardware or to a maximum of **32**.

If the Status Line is enabled, it will be displayed at the bottom of the window. In addition, the Status Line may be specific to the emulation, or it may be the standard Softerm Status Line.

#### **Primary Action Bar Menus**

These menus provide real-time operational control over the job in progress. They **do not** duplicate functions built-in to the operating system, such as directory file management.

For more information, select:

File Menu Edit Menu Options Menu Settings Menu

#### **Runtime Window Functions**

The following are some of the functions available in the Runtime Window:

Exit Begin Keyboard Record Mode Perform Function **Send File** Receive File Data Capture to Print Data Capture to Disk Send Command to Printer **Screen Snapshot Scrollback** Connect (Dial) Disconnect (Hangup) Font

# **Help for Product Information**

Use this choice to display copyright and product information.

# **OK**

Choose OK to proceed with this operation.

# **Cancel**

Exit this dialog without taking any action.

### **File Name**

Enter a path (if not to the current directory) and file name to which you want the screen data saved. If you are not sure, use the Drive and Directory fields to set the parameters.

**Note:** If you enter the name of an existing file, a prompt will ask if you want to Append to the existing file, Replace the contents of the existing file, or Cancel the capture.

## **Drive**

If necessary, select the drive to which to write the data.

# **Directory**

If necessary, select the directory to which to write the data.

# **Multi-Page Emulation**

Some terminal emulations support multiple pages of video memory. To print only the contents of the current screen, select Current Page. To print the contents of all pages of video memory, select All Pages.

## **Help for File Already Exists**

A file with the given name already exists in the designated path. The available options are:

#### **Append**

Add the new data to the end of the existing file.

#### **Replace**

The new data will replace the contents of the existing file.

#### **Cancel**

Stops the data capture operation and returns you to the previous dialog so you can enter a different filename.

# **Replace**

The new data will replace the contents of the existing file.

# **Append**

Add the new data to the end of the existing file.

## **Cancel**

Stops the data capture operation and returns you to the previous dialog so you can enter a different filename.

# **Help for No Connection**

The dial connection has not been completed.

Choose:

#### **Repeat**

To redial.

#### **Continue**

To enter the Session Window. You should have a connection to your modem and can dial manually.

#### **Cancel**

To return to the Session Manager.

# **Repeat**

Choose Repeat to redial.

## **Continue**

Choose Continue to enter the Session Window. You should have a valid connection to your modem and can dial manually.

## **Help for Capture to Disk**

Complete this dialog and choose OK to start saving all displayed data to a disk file. You can specify a file name to use, or let Softerm automatically create a unique file for you.

Data will continue to be saved until you stop the operation by choosing Close Capture from the File Menu.

### **Help for Send Command to Printer**

**Important:** Data Capture to Print must be enabled before this option can be used. The reason is that other processes could access the printer between your sending it a command and then starting a capture, and the commands you sent might no longer be in effect.

Use to send command strings to your printer.

**Note:** If the printer cannot process the string as control codes, the string will be printed as normal text.

Up to 30 characters may be typed at the input field. For instance, you could enter the code to set an Epson or compatible printer to its compressed mode. This code is 0F Hex, which is entered as:

[SI]

The first 32 ASCII characters (0 through 31) are control codes which can be included by typing the appropriate acronym enclosed in square brackets ([ ]). (If you need to send a '[' or ']', precede it with the lead-in character, a tilde '~'.) Acronyms are listed in ASCII Character Codes.

Choose Send to transmit the string to the printer or Cancel to exit without taking any action.

## **Printer Command String**

Up to 30 characters may be typed in this field. For instance, you could enter the code to set an Epson or compatible printer to its compressed mode. This code is 0F Hex, which is entered as:

[SI]

The first 32 ASCII characters (0 through 31) are control codes which can be included by typing the appropriate acronym enclosed in square brackets ([ ]). (If you need to send a '[' or ']', precede it with the lead-in character, a tilde '~'.) Acronyms are listed in ASCII Character Codes.

## **Send**

Transmit the string to the printer.

### **Help for Snap-Shot to Print**

Complete this dialog and choose OK to save the current display (but without menus) to a printer. This is similar to taking a picture of your screen and printing it immediately.

**Important:** If the active Print Path uses a DISK print device which has a predefined file name, the following procedure is used:

- 1. If the file already exists, the new data will **replace** existing data the first time you choose this option.
- 2. So long as you remain in the Session, choosing this option again will **append** the new data to the file.
- 3. If you leave this Session and return, the data in the file will be replaced if you use this option again.

If "Automatically Create Unique Print File" was checked when defining the DISK print device, a file will be created automatically. The root consists of SOFTEMP and the extension is a sequential numeric designator from 000 through 999, such as: SOFTEMP.075

So long as you remain in this Session Window, new data will be appended to the file. If you leave this Window and return, a new SOFTEMP file will be created.

## **Add Form Feed**

If you check this box, a Form Feed printer control code will be sent when the capture is completed, and the printer will advance the paper to the next page.

## **Help for Snap-Shot to Disk**

Complete this dialog and choose OK to save the current display (but without menus) to a disk file. This is similar to taking a picture of your screen and saving it so it can be printed or edited later.

You can specify a file name to use, or let Softerm automatically create a unique file for you.

### **Create Unique File**

If you check "Automatically Create Unique Capture File, a file will be created automatically. The root consists of SOFTEMP and the extension is a sequential numeric designator from 000 through 999, such as: SOFTEMP.075

So long as you remain in this Session Window, new data will be appended to the file. If you leave this Window and return, a new SOFTEMP file will be created.

### **Help for Exit**

This choice ends this Session Window (communications connection).

The Save settings box will be enabled if you have made changes to any of the profiles and have not yet saved the changes.

To save changes, check this box and then choose Exit. Dialogs specific to each changed profile will be presented and allow you to:

- · Save changes to the current profile name
- · Make a new profile
- · Ignore the changes

To end this Session Window, click on Exit (or select it and press Enter).

To continue working with this Session Window, click on Do Not Exit (or select it and press Enter).

## **Save Settings**

The Save settings box will be enabled if you have made changes to any of the profiles and have not yet saved the changes.

To save changes, check this box and then choose Exit. Dialogs specific to each changed profile will be presented and allow you to:

- · Save changes to the current profile name
- · Make a new profile
- Ignore the changes

## **Exit**

Close this communications connection and clear its resources from the computer's memory.

# **Do Not Exit**

Stop the Exit procedure and return to the Session Window.

## **Save Terminal Emulation Profile**

You have made changes to the active Terminal Emulation profile. To save the changes so they will be in effect the next time you use this profile, choose Save.

Choose Save As to make a new Terminal Emulation profile which is based on the active profile and which has the changes.

Choose Cancel to ignore the changes.

## **Save**

Choose Save to save the changes to the active profile.

## **Save As**

Choose Save As to make a new profile which is based on the active profile and which has the changes.

## **Save Connection Path Profile**

You have made changes to the active Connection Path profile. To save the changes so they will be in effect the next time you use this profile, choose Save.

Choose Save As to make a new Connection Path profile which is based on the active profile and which has the changes.

Choose Cancel to ignore the changes.
#### **Save Keyboard Profile**

You have made changes to the active Keyboard profile. To save the changes so they will be in effect the next time you use this profile, choose Save.

Choose Save As to make a new Keyboard profile which is based on the active profile and which has the changes.

Choose Cancel to ignore the changes.

#### **Save Print Path Profile**

You have made changes to the active Print Path profile. To save the changes so they will be in effect the next time you use this profile, choose Save.

Choose Save As to make a new Print Path profile which is based on the active profile and which has the changes.

Choose Cancel to ignore the changes.

#### **Save System Environment Profile**

You have made changes to the active System Environment profile. To save the changes so they will be in effect the next time you use this profile, choose Save.

Choose Save As to make a new System Environment profile which is based on the active profile and which has the changes.

Choose Cancel to ignore the changes.

### **Connect (Dial)**

Choose this File Menu option to display the Admittance Process dialog so you can redial a number **or** change the dialing parameters to dial a different number.

This is a useful option if a general Session profile uses settings which are applicable to several applications, and all you would like to do is change a phone number.

# **Disconnect (Hangup)**

Choose this File Menu option to break a communications connection without exiting this terminal emulation window. You can use the Connect option to redial using the same or different parameters.

# **Using Help**

Choose this option to receive help on how to use the Help system.

# **Help for Fixed Font**

Select the font name and size you wish to use. For more information, select:

Font Name Font Size

#### **Font Name**

Fixed uses a non-changing font with the Session Window.

The choices for the Name (such as Softerm or Courier) depend on which are installed in your system.

#### **Font Size**

Fixed uses a non-changing font size with the Session Window.

The choices for the Size depend on which are installed in your system. **Note:** If the selected font has more than one weight available, the size will include a 'B' to indicate Bold (heavy) weight, or an 'L' to indicate Light weight. Sizes without the 'B' or 'L' indicate standard weight.

The default Size is 8 x 14, which is the standard VGA character cell measuring 8 pixels wide and 14 pixels high.

#### **Help for Change Session**

This dialog can be used to modify a Session profile using **existing** component profiles. An empty field indicates that the current configuration data base file does not contain that type of component profile.

Use the drop-down list boxes to select the component profiles.

When the necessary profiles are assembled and displayed, choose OK to save the modified Session profile. You will be able to save changes to the profile's current name or to make a new profile.

Choose Cancel to exit this dialog without taking any action.

### **Comment**

Type new or edit existing explanatory remarks in this optional, 64-character field.

### **Terminal Emulation Profile**

Use the drop down list to choose the Terminal Emulation profile to be used by this Session profile.

### **Connection Path Profile**

Use the drop down list to choose the Connection Path profile to be used by this Session profile.

# **System Environment Profile**

Use the drop down list to choose the System Environment profile to be used by this Session profile.

### **File Transfer Profile**

Use the drop down list to choose the File Transfer profile to be used by this Session profile.

#### **Auto-Start**

If this box is checked, this Session profile will be activated automatically when Softerm starts. Multiple sessions can be designated as Auto-Start, and each will activate when Softerm starts (depending, of course, on the physical resources available to the personal computer).

#### **Window Options**

This option determines the initial size of the Session Window.

#### **Start Minimized**

This Session will be minimized to an icon when it starts.

#### **Start Windowed**

This Session will be the size of a normal window when it starts.

#### **Start Maximized**

When started, this Session will use a window approximately 80 columns wide and 25 rows deep.

#### **Help for Print Path Setting**

To make changes, select the applicable setting from the list box and choose Change.

When you have finished, choose OK to put the changes into effect and return to the Session Window. Changes can be saved to the configuration data base by choosing Save from the Settings menu.

Choose Cancel to return to the Session Window without taking any action.

### **Comment**

Type any explanatory remarks in this optional, 64-character field.

# **List of Print Path Settings**

The setting strings applicable to the current print device are displayed. To examine or modify any settings, select the applicable string and choose Change.

# **Change Settings**

Select the setting you wish to examine or modify and choose Change.

#### **Help for Print Path Settings**

To make changes, select the applicable setting from the list box and choose Change.

When you have finished, choose OK to put the changes into effect and return to the Session Window. Changes can be saved to the configuration data base by choosing Save from the Settings menu.

Choose Cancel to return to the Session Window without taking any action.

### **Comment**

Type any explanatory remarks in this optional, 64-character field.

# **List of Print Path Settings**

The setting strings applicable to the current print device are displayed. To examine or modify any settings, select the applicable string and choose Change.

# **Change Settings**

Select the setting you wish to examine or modify and choose Change.

#### **Help for File Transfer Protocol Settings**

To make changes, select the applicable setting from the list box and choose Change.

When you have finished, choose Temporary Save to put the changes into effect for this one file transfer operation only and return to the File Transfer dialog. Changes can be saved to the configuration data base by choosing Save from the Settings menu.

Choose Cancel to return to the File Transfer dialog without taking any action.

**Important:** The Temporary Save is very temporary. Any changes which have been made to the file transfer protocol settings will be in effect **only** for this file transfer operation. Changes are lost as soon as the transfer is completed or as soon as you exit the File Transfer dialog.

### **Comment**

Type any explanatory remarks in this optional, 64-character field.

# **List of File Transfer Protocol Settings**

The settings applicable to the current file transfer protocol are displayed. To examine or modify any settings, select the applicable setting and choose Change.

# **Change**

Select the setting you wish to examine or modify and choose Change.

# **Temporary Save**

Choose Temporary Save to put the changes into effect for this one file transfer operation **only** and return to the File Transfer dialog.

#### **Save**

Save any changes you have made to the File Transfer profile. The changes will be applied to the current profile name and the configuration data base file will be updated.

**Note:** To save the changes to a different profile name, use the **Save As** button.

#### **Save As**

Save As is a good choice when major changes have been made to a working profile. The changes can be tested without replacing the working version.

#### **Help for Connection Path Settings**

To make changes, select the applicable setting from the list box and choose Change.

When you have finished, choose OK to put the changes into effect and return to the Session Window. Changes can be saved to the configuration data base by choosing Save from the Settings menu.

Choose Cancel to return to the Session Window without taking any action.

### **Comment**

Type any explanatory remarks in this optional, 64-character field.

# **List of Connection Path Settings**

Settings which are applicable to the communications interface are grouped into related sets of parameters and change according to the chosen communications driver.

Select the parameter set you want to modify or examine and choose Change.

# **Change**

Choose Change to examine or modify the selected group of settings.
## **Help for Terminal Emulation Settings**

To make changes, select the applicable setting from the list box and choose Change.

When you have finished, choose OK to put the changes into effect and return to the Session Window. Changes can be saved to the configuration data base by choosing Save from the Settings menu.

Choose Cancel to return to the Session Window without taking any action.

## **Comment**

Place any explanatory remarks in this optional, 64-character field.

# **List of Terminal Emulation Settings**

All general and terminal emulation-specific settings are available to be examined and changed.

Select the settings group you wish to examine or change and choose Change.

# **Change**

Select the settings group you wish to examine or change and choose Change.

# **Transmit Delay / Trigger String**

Transmit Delay (also known as Character Delay) sets a delay between transmitted characters.

The Host Trigger String provides a way for the host computer system to activate a series of Softerm functions.

For more information, select:

Transmit Delay Host Trigger String

## **Transmit Delay**

**Note:** This function also is known as Character Delay.

Some host computers are not able to receive the bursts of data which may result when using some of Softerm's extended capabilities. The Transmit Delay option allows an adjustable delay between transmitted characters, from 0 (no delay) to 255 (255 millisecond, or one-quarter second, delay). This option is in effect only for data transmitted as a result of Keyboard Playbacks, remapped keys or file transfer during online terminal operation.

### **Host Trigger String**

If defined, this 5-character maximum string always will be searched for in incoming data while terminal emulation is active. Case sensitivity is applied to the matching of the defined host trigger string and incoming data (for example, "c" does not equal "C").

When the trigger string has been received, the very next character is expected to be either a:

- 1. 'K' indicating that a Keyboard Playback ID follows, or a
- 2. 'C' indicating that a Script profile name or a Script file name follows. (The Script string must be terminated by any of the first 31 ASCII character codes.)

Examples:

```
<trigger string>K17 <trigger string>CHOST[LF]
<trigger string>CS:\SOFTERM\HOST.SCR[CR]
```
When the trigger string is received, Softerm either will process the specified Keyboard Playback ID or will perform the steps necessary to run the specified Script profile or Script file (if the Script Module is installed).

**Note:** Softerm first will search the active configuration file for the Script profile name. If a matching profile name is not found, Softerm searches the specified path (if provided) or the default path for a matching Script file name.

## **Buffer Definitions**

Softerm maintains three user-settable buffers to hold received data:

- 1. The Capture Buffer is used when captures to disk and print are activated
- 2. The  $\overline{Re}$  Receive Buffer is used during file transfer receive operations
- 3. The Scrollback Buffer is used to store data which has scrolled off the Terminal Emulation screen

### **Scrollback Buffer Size**

Softerm maintains a first-in/first-out buffer of received data which can be viewed and saved by using the Scrollback option on the Runtime Window's File menu. The larger this buffer is, the more data you will be able to retain automatically.

**Important:** Because non-displaying data, such as character attributes, is included with the visible data in the Scrollback Buffer, the buffer will not contain as many characters as indicated by the buffer size. As a *rule of thumb*, divide the buffer size by 2 to approximate the number of displayable characters the buffer will be able to hold. In other words, if the buffer size is set to 16K, it will be able to hold approximately 8,000 actual displaying characters.

**Note:** Selecting the maximum buffer size is not always better. The larger the buffer size, the more memory will be necessary to run the program.

## **Capture Buffer Size**

Set the size of the data buffer for user- and host-initiated captures to disk and print. A larger buffer size will improve data throughput under most circumstances but will, of course, require more system memory.

**Note:** The buffer size can be changed "on-the-fly" any time that a capture operation is not in progress.

### **Receive Buffer Size**

This provides a buffer for received data when the Receive Pacing parameter is set to None. If data from the host is being lost or becoming garbled, increasing the size of the Receive Buffer may help.

The buffer also may improve system response when you are using an especially fast PC and communications connection.

**Note:** Selecting the maximum buffer size is not always better. The larger the buffer size, the more memory will be necessary to run the program.

# **Help for Video Definitions**

These options let you set default values which affect the appearance and behavior of the display.

For more information, select:

**Cursor Type** Auto-line Wrap Page Mode CR after LF LF after CR

# **Cursor Type**

The cursor displayed during online terminal emulation may be Underline, Partial Block, Half Block Top, Half Block Bottom, Centerline, or Full Block.

## **Auto Line Wrap**

**Note:** This parameter also is referred to as Automatic New Line.

When enabled, this option specifies that the cursor should automatically move to the first character position in the next line when data is entered in the last position on the current line. If the current line is the last line on the screen and scrolling is enabled, the screen will scroll.

If this option is disabled, the cursor will stick at the last position of the current line. Additional data entered or received will overwrite the display position until a cursor movement command, such as a carriage return, is processed.

## **Page Mode**

This option sets the scrolling mode of the terminal. When Page Mode is enabled, scrolling is disabled and functions which normally cause scrolling will cause a wraparound to the top row.

When Page Mode is disabled, scrolling is enabled and the cursor will continue to scroll down one line at a time, each time the cursor is sent past the column limit on the last line of the displayed screen area.

**Note:** Page Mode is dependent on the Auto-line Wrap option being enabled.

## **CR after LF**

If this option is enabled, Softerm automatically performs a carriage return function (cursor to first display position) in addition to a linefeed function (cursor down one line) whenever a linefeed character (0A hex) is received. If this option is disabled, no additional processing is performed for linefeed characters.

### **LF after CR**

If this option is enabled, Softerm automatically performs a linefeed function (cursor down one line) in addition to a carriage return function (cursor to first display position) whenever a carriage return character (0D hex) is received. If this option is disabled, no additional processing is performed for carriage return characters.

# **Help for Duplex [Echo] Setting**

Set duplex to match the requirements of the host system.

**Note:** If you are connected to a host and your screen displays ddoouubbllee characters, try toggling to full duplex mode. This condition generally indicates that you are in half duplex mode and both your system and the remote system are sending characters to your screen.

For more information, select:

Duplex Setting

## **Duplex Setting**

#### **Full Duplex**

Characters entered at the keyboard are transmitted to the remote system without being displayed or processed locally. The remote system processes the characters and echoes them back to your screen.

#### **Half Duplex**

Characters entered at the keyboard are transmitted to the remote computer and are processed and displayed locally.

**Note:** If you are connected to a host and your screen displays ddoouubbllee characters, try toggling to full duplex mode. This condition generally indicates that you are in half duplex mode and both your system and the remote system are sending characters to your screen.

### **Help for Printer Definitions**

New Line On Close Capture is used to enable or disable the automatic newline sequence (carriage return + line feed) when sending data to a printer. Most users will prefer to leave this option disabled.

Append Disk Printer File On Close is provided primarily to handle hosts which initiate printing of small amounts of data on a frequent basis. Most users will prefer to leave this option enabled.

The Send Initialize / Deactivate String Once is used only by append printer operations which have been redirected to a disk file, and prevents the printer initialization and deactivation strings from being sent to the file each time it is opened and closed.

For more information, select:

New Line On Close Capture Append Disk Printer File On Close Send Initialize / Deactivate String Once

### **New Line On Close Capture**

**Function:** Enable or disable the automatic newline sequence (carriage return + line feed) when sending data to a printer. Most users will prefer to leave this box unchecked.

This option works with all data Capture to Printer operations. Softerm normally appends a newline sequence to the end of a data capture. However, when transmitting data, some hosts will initiate a capture, send a line of data, terminate capture, and repeat the process until all data has been transmitted. Appending the newline sequence each time would destroy the data's format. Leave this option unchecked to stop the automatic newline sequence from being appended and to maintain the data's format.

### **Append Disk Printer File On Close**

**Function:** This option is provided primarily to handle hosts which initiate printing of small amounts of data on a frequent basis. Most users will prefer to leave this option checked.

**Important:** The action of this function depends on the selected Print Path and whether or not a print device is busy.

**Case 1:** The Print Path uses a valid printer.

If the printer is available, all print activities (such as a capture to print or a host-initiated print function) will be sent to the printer.

If Append Disk Printer File on Close is disabled and the printer is not available (either off line, busy, etc.), all print activities (such as a capture to print or a host-initiated print function) will be sent to a temporary disk file. Each time the print activity is turned off, the temporary file will be closed.

If Append Disk Printer File on Close is enabled and the printer is not available (either off line, busy, etc.), all print activities (such as a capture to print or a host-initiated print job) will be sent to a temporary disk file. Each time the print activity is turned off, the temporary file will, in effect, remain open. When printing is turned on again, the data will be appended to the existing file.

The temporary file will be closed when one of the following happens:

- 1. You turn capture off from the File menu;
- 2. You clear the Append Disk Printer File on Close option;
- 3. You exit the Session Window; or
- 4. You exit Softerm.

**Case 2:** The Print Path uses a Disk printer with the "Automatically Create Unique Disk Print File" option checked. **Important:** If a Disk printer is given a user-specified file name, append is assumed and this setting does not affect the file.

If Append Disk Printer File on Close is disabled, every time the print activity is stopped, the disk file will be closed. Each new print activity will overwrite the disk file.

If Append Disk Printer File on Close is enabled, every time the print activity is stopped, the disk file will, in effect, remain open. Subsequent print activity initiation will append the new data to the original file.

The disk file will be closed when one of the following happens:

- 1. You turn capture off from the File menu;
- 2. You clear the Append Disk Printer File on Close option and close the capture;
- 3. You exit the Session Window; or
- 4. You exit Softerm.

## **Send Initialize / Deactivate String Once**

**Important:** This setting works only with append printer operations which are redirected to a disk file. This includes a Print Path which uses a Disk printer.

When this option is enabled, the printer initialization and deactivation strings will be sent to the printer file only once.

If this option is not enabled, the printer initialization and deactivation strings will be sent to the printer file each time it is opened and closed.

## **Help for Status Line Definition**

Determine the default setting for whether or not an information status line will be displayed when in the Session Window (online terminal emulation).

If a status line is to be displayed, determine the default setting for the date and time format to be used.

For more information, select:

Status Line Time Format Status Line Display

## **Status Line Time Format**

#### **Date/Time**

Choose this setting for the status line to display the current date and time.

### **Connect Time**

Choose this setting for the status line to display the length of time the connection has been established.

# **Status Line Display**

**On**

The status line will be displayed when you are in the Session Window (online terminal emulation mode).

### **Off**

The status line will not be displayed when you are in the Session Window (online terminal emulation mode).

## **Help for Answerback Message**

The Answerback Message string depends on the specific terminal emulation.

If the string is defined and if it is used by a terminal emulation, Softerm can be set to automatically transmit the Answerback Message when an answerback function request is received.

An Answerback Message also can be transmitted with a keyboard function.

For more information, select:

Answerback Message

## **Answerback Message**

The Answerback Message string can contain up to 30 actual characters. Softerm automatically will use horizontal scrolling in the field if the entire string cannot be displayed as a result of non-displayable character codes.

Both displayable and non-displayable ASCII character codes may be included in an answerback string. To enter non-displayable ASCII character codes, use the acronym listed in ASCII Codes, such as [CR] for Carriage Return.

### **Session Window**

A Session Window (also called a Runtime Window) is a terminal emulation and communications screen used for direct interaction with a remote computer system. The number of windows which can be open at the same time is limited by the PC's hardware or to a maximum of 32.

A Session Window is activated by starting a Session profile.

### **Session Profile**

The Session profile is the unified profile that synthesizes all profile modules.

When a session is started, the profile's saved settings are applied to the activated on-line session.

Once you successfully configure a group of settings to perform a task, you name the group as a profile and never need to configure that particular profile again. You use the profile by the name you gave it.

From these profiled building-blocks, as many Session profiles as you need to perform any asynchronous communications task can be created.

For more information, select:

Synopsis of Softerm Profiles Configuration Data Base

### **Synopsis of Softerm Profiles**

**Note:** If a desired profile module is not included in the version of Softerm you own or use, please contact the Softronics' Sales Department and ask about the availability of additional modules.

#### **Connection Path Profile**

Defines the specific communications interface to be used by the connection. It combines the information in the Modem profile, which specifies the method of connection, such as modem or hardwire, and a specific hardware communications port, such as COM1 or Novell ACS.

#### **File Transfer Profile**

Specify a file transfer protocol as the default for a Session profile. Protocol-specific parameters can be saved as part of the File Transfer profile.

#### **Keyboard Profile**

Lets you change key assignments (mappings). Keys can be be mapped to output:

- · A different character
- · A string of characters
- · A function
- A combination of these

**Note:** Keyboard Record Mode Playback IDs are treated as functions. Use the Keyboard profile to map a key to a Playback ID.

#### **Modem Profile**

Defines the method of the communications interface, such as hardwire or a specific modem, to be used by the connection.

#### **Nationality Profile**

Softerm is designed to operate correctly between personal computers and host systems which do not use the United States character set.

When the host system transmits an Ä, we want to receive an Ä. Conversely, when we send a ß, we want the host to receive and understand it as a ß. Frequently, though, the host and the personal computer speak different languages. The Nationality profile provides the translation between the host system and the PC.

#### **Print Path Profile**

Specifies the default printer to be used by the Session. A printer can be a serial or parallel device, a disk file, or a print queue which may be a part of the operating system.

#### **Protocol Converter Profile**

This profile applies only to the Ind\$File File Transfer Protocol and specifies which protocol converter is in the communications link between the personal computer and the host.

#### **Script Profile**

Script Files are similar to Batch and Command files in that they automate repetitive tasks. A Script File can be activated automatically when a Session profile starts.

#### **System Environment Profile**

Maintains system-wide parameters for a Session profile. These include the default print device, Nationality profile, disk drive and directory path, and the user area (terminal emulation screen) colors.

#### **Telephone Network Profile**

This optional profile lets you define the Prefix and Suffix to be used to access a particular telephone

network, such as a PBX, and forms part of the Admittance Data.

**Note:** This profile is used only by a Session profile which includes a Modem profile.

#### **Terminal Emulation Profile**

Provides the interface so the host system behaves as though it is communicating with the correct hardware terminal unit. The emulation correctly interprets host-initiated commands and control sequences and transmits the appropriate controls back to the host.

### **Connection Path Profile**

A Connection Path profile defines the specific communications interface to be used by the connection. The interface comprises the type, such as Standard serial or the IBM Asynchronous Communications Device Interface, and the specific hardware port, such as COM1 or COM3.

The Connection Path profile forms one half of the Access Protocol:

The Access Protocol, which provides end-to-end connections to remote computer systems, is divided into two modules: the Connection Path profile and the Admittance Data. The Connection Path profile contains the settings that are constant to all sessions using a specific connection type, such as a COM port connected to a modem. The Admittance Data contains the settings that are variable to individual sessions using a specific connection type, such as the phone number to be dialed.

### **Modem Profile**

A Modem profile defines the method of the communications interface to be used by the connection. It does not define a specific communications port; that is done by the Connection Path profile. In addition, the Modem profile does not have to include a modem in the definition.

If a Modem profile is not linked to a Connection Path profile which can use a Modem profile, the Connection Path will default to using a hardwire connection.
## **Additional Modules**

Softronics, Inc. continually updates Softerm by providing new modules to provide more Local Area Network and Gateway support; additional file transfer protocols; new terminal emulations; and other capabilities.

To obtain information about Softronics' products or to place an order, please write to or call:

 Softronics, Inc. 5085 List Drive Colorado Springs, Colorado 80919 Phone: (800) 225-8590 or (719) 593-9540 Fax : (719) 548-1878 Telex: 450236 SOFTRONICS UD

## **What Is Softerm**

Softerm is a Procognitive System for asynchronous communications and terminal emulation written specifically for the Graphical User Interface (GUI) of Microsoft Windows.

For more information, select:

Procognitive System Design Standard What Will Softerm Do Quick Start Change (or Examine) Session Profiles Add (Create) Session Profiles Session Manager Window - Description Session Manager Menus - Synopsis **Modes of Operation** What is the Session Manager Synopsis of Softerm Profiles What Are Softerm Modules Configuration (Profile) Data Base Additional Modules Profiles - Description and Definition Customer Service **Definitions** 

# **What Will Softerm Do**

Softerm will let your PC communicate with other computer systems by:

- 1. Emulating exactly any of the supported terminals
- 2. Transfering data (uploading and downloading) between your PC and other computer systems

## **What Are Softerm Profile Modules**

You customize your program by using Softerm's profile modules. The user interface and features reflect your specific needs and make the program your personal tool.

Softerm profile modules logically separate functionality and features into objects. Modules can define a single feature or can be grouped together to perform several functions.

By having a modular system, you can select the features you need. The Graphic User Interface dynamically modifies the display to show only the modular functionality that you chose. A modular architecture eradicates "Feature Glut."

For more information, select:

Synopsis of Softerm Profiles Configuration Data Base

## **Softerm Session Manager**

The Session Manager is used to create and change profiles. It is the core of Softerm.

Component profiles are created here and linked to form Session profiles which, in turn, are activated to make the end-to-end communications connection.

Once the necessary Session profiles are created, the Session Manager no longer needs to play a visible role. A Session profile can be set to activate automatically when Softerm is started, avoiding the Session Manager completely.

## **Configuration Data Base**

Softerm Plus maintains two types of data base configuration files: static and dynamic.

#### **Static Record Data Base**

This data base, named SOFTERM.MOD, contains read-only information -- that is, information which will not change but which is necessary for Softerm's operation. This information includes these types of records:

- Default list box text for each installed device
- · Default configurations for each installed device
- · Special list box text and configuration records for modems
- Information used to load each device
- · Program initialization information

SOFTERM.MOD is changed only by the installation process.

**Important:** Softerm will not start if it cannot find this file.

#### **Dynamic Record Data Base**

This data base holds the profiles you create and use. Information in this file will be updated as required.

The default file name is SOFTERM.MDB (Modular Data Base). However, you can create and save as many configuration files as you need and load one from within Softerm or when starting the program. Please refer to Appendix E, Startup Switches.

**Note:** As a safety measure, Softerm automatically maintains a backup copy of the .MDB configuration file being used. Should a severe problem arise with the primary file, Softerm automatically reverts to the backup copy. The disadvantage, of course, is that disk space, equal to the combined size of all configuration files used, is required.

The backup uses the same root name and the .BAK extension. This backup will replace a file having the same name. That is, the SOFTERM.BAK file which is created automatically will overwrite an existing SOFTERM.BAK file.

Softerm configuration files use multiple tree indices and variable record lengths. The advantages of this system are:

- 1. The size of the configuration file is kept to a minimum. Many specialized Session profiles can be created from a small number of component profiles because, just like any other data base, data can be used in multiple places.
- 2. Data manipulation can be performed very quickly.
- 3. Disks and directories are not cluttered with more files than necessary.

## **Customer Service**

#### **Customer Service**

Although we have tried to make Softerm as easy to use as possible, there may come a time when you have a question.

Softronics maintains a dedicated Customer Service Department which is open weekdays from 8am through 5pm Mountain Time and also maintains a 24-hour computer bulletin board.

```
 Softronics, Inc.
5085 List Drive
Colorado Springs, Colorado 80919
Phone: (900) 884-7638 ($2.00 per minute)
      (719) 593-9550
Fax : (719) 548-1878
Customer Assistance BBS:
(719) 593-9295
(300-2400 baud, 8 data bits, 1 stop bit, no parity)
```
#### **Information and Ordering**

To obtain information about Softronics' products, the availability of additional modules, or to place an order, please write to or call:

 Softronics, Inc. 5085 List Drive Colorado Springs, Colorado 80919 Phone: (800) 225-8590 or (719) 593-9540 Fax : (719) 548-1878

# **Dead Key**

You will notice that some Keyboard profile functions are labeled "Dead Key." Dead Keys supply the means with which to send and display non-standard characters, such as characters which use diacritical marks.

"Dead" keys are so named because no action is taken until a valid follow-on key is pressed, at which time the dead key and the valid key are combined to form a character. Softerm treats "dead keys" as functions. That is, a key is mapped as a dead key by selecting the appropropriate function name from the list, such as "circumflex dead key."

For example, the AltGr- $\sim$  key could be remapped to place a tilde ( $\sim$ ) over a valid follow-on character, so that pressing AltGr-~ followed by "n" or "N" would produce a ñ or Ñ.

**Important:** Valid follow-on characters for each dead key assignment are defined by selecting Dead Keys... at the Keyboard Remap dialog box.

# **Profiles - Description and Definition**

A profile is a named collection of settings and can include other profiles.

- 1. The Session profile is the unified profile that synthesizes all profile modules. Activate a Session profile to form an end-to-end communications connection.
- 2. A Simple profile module contains its own functional collection of settings.
- 3. A Compound profile module contains its own functional collection of settings and at least one other profile module.

For more information about profiles, select:

Summary and List of Softerm Profiles Synopsis of Softerm Profiles Profile (Configuration) Data Base Profile Modules

# **Summary and List of Softerm Profiles**

- 1. Every major function is defined by a profile.
- 2. All profiles are user named and then used by name.
- 3. Module profiles (Simple and Compound) are combined to form a unified Session profile.

#### **Softerm profiles are:**

**Session Profile Module**, which contains:

**Terminal Emulation Profile** Keyboard Profile

#### **Script Profile**

**Connection Path Profile** Modem Profile (optional)

#### **System Environment Profile**

 Nationality Profile Print Path Profile Connection Path Profile (if a serial printer is used)

**File Transfer Profile** Protocol Converter Profile (only for the Ind\$File protocol)

#### **Telephone Network Profile** (optional)

## **Modes of Operation**

When using Softerm, you will be in one of four Modes of Operation:

- 1. Terminal Emulation Mode
- 2. File Transfer Mode
- 3. User Interface Mode
- 4. Script

#### **Terminal Emulation Mode**

Terminal Emulation Mode transforms your PC into an asynchronous terminal. The PC keyboard, PC video monitor, and PC Communications Path function as a genuine terminal. Terminal Emulation mode is performed in the user area of the Softerm Session Window.

#### **File Transfer Mode**

File Transfer Mode exchanges data with a remote computer system. This process is accomplished with File Transfer Protocols. File Transfers are invoked from the main action bar of the Softerm Session **Window** 

#### **User Interface Mode**

User Interface Mode facilitates control of all aspects of configuration and operation. Softerm uses the Graphical User Interface (GUI) provided by the operating system to effectively control operation and configuration tasks.

#### **Script Mode**

Script files provide the means to automate repetitive tasks.

## **Softerm Status Line**

If it is active, the standard Softerm Status Line appears on the last line of the emulation window. The standard Status Line provides information "at a glance." Some of this information never changes, some is either/or, and some is either displayed or blank.

#### **Status Line Indicators**

#### **Online**

Indicates Softerm is ready for terminal communications with a host computer. This field will show either Online or Local.

#### **Local**

Indicates that you have disconnected all communications with the host. In addition, characters and commands entered at your keyboard will act as though they were sent by the remote system. This field will show either Local or Online.

#### **Connect**

Indicates that you currently have a connection and the DCD (data carrier detect) signal is being received from the serial interface. This is not a settable option. If a connection is not established, this field will be blank.

#### **Full Duplex**

Indicates Softerm is operating in full duplex mode. Characters entered at the keyboard are transmitted to the remote system without being displayed or processed locally. The remote system processes the characters and echoes them back to your screen.

**Note:** Duplex is changed from the Terminal Emulation Settings dialog.

#### **Half Duplex**

Indicates Softerm is operating in half duplex mode. Characters entered at the keyboard are transmitted to the remote computer and are processed and displayed locally.

**Note:** If you are connected to a host and your screen displays ddoouubbllee characters, try toggling to full duplex mode. This condition generally indicates that you are in half duplex mode and both your system and the remote system are sending characters to your screen.

**Note:** Duplex is changed from the Terminal Emulation Settings dialog.

#### **Capture Off**

This indicates that none of the capture modes to print or disk are currently active. This field will show either Capture Off, Capture Dsk or Capture LPT.

#### **Capture Dsk**

Indicates that a capture to disk is active. In this mode, data received and processed during online terminal operation also is written to disk.

#### **Capture Lpt**

This indicates that a capture to print is currently active. In this mode, data received and processed during online terminal operation also is sent to the printer.

**Note:** If you have defined your printer as DISK, the data will be "printed" to a disk file.

#### **UC** and **lc**

Indicate the Caps Lock state of the keyboard. Pressing the Caps Lock key toggles the state between

upper and lower case.

#### **Arrows**

Indicates that the numeric keypad is in function mode with the cursor positioning keys and the Home, PgUp, PgDn, and End keys enabled. Pressing the NumLock key will toggle to numeric mode. This field will show either the arrows or NumLock.

#### **NumLock**

Indicates that the keypad is in numeric mode. Pressing the NumLock key will toggle to function mode.

#### **07-01-91 12:00**

Indicates the current date and time.

#### **Connect: 00:45**

Indicates the length of time (hours and minutes) the activity has been connected to the remote system.

## **Quick Start**

To connect to (call) another system, start a Session profile. You may use an existing Session profile; create a new Session profile; or modify an existing profile to fit your own needs.

#### **Using an Existing Session Profile**

To connect to another system using an existing Session profile, follow these steps:

- 1. Choose a profile displayed in the Session Phonebook list.
- 2. Select the Start pushbutton.

When the connection is established successfully, the Session Manager is replaced by the Session Window (also called the Runtime Window; the online screen; and the terminal emulation screen).

#### **Create or Change a Session Profile**

If you need to create a Session profile or modify and existing Session profile to meet your requirements, choose one of the following topics:

Change (or Examine) Session Profiles Add (Create) Session Profiles

## **Session Manager Window**

#### **Description**

The window Title Bar (the line of text at the top of the window) shows that this is the Session Manager module of the Softerm program, and the name of the configuration file (SOFTERM.MDB if the default file is used). Unless specified otherwise, Softerm automatically looks for SOFTERM.MDB when first starting. Any changes to the configuration will be saved to the active configuration file.

#### **Areas of the Session Manager Window**

The Session Manager window is divided into the following main areas:

- 1. The Title Bar
- 2. The Menu Bar (also called the Primary Action Bar) from which you access the File, Session, Options and Help menus
- 3. The Session Phonebook list box which shows the following information:

#### **Session Name**

This column shows the name you provided to this unified Session profile. Changes are made by marking the name and choosing the appropriate menu option.

#### **Comments**

This field displays the optional remarks associated with this Session. Use the scroll bar at the bottom of the screen to view comments which extend past the edge of the display area.

- 4. Pushbuttons: For your convenience, the four pushbuttons duplicate options available on the Session drop-down menu.
- 5. The Session Information Area which shows information about the highlighted Session profile:

#### **Telephone Number**

If a number is included in the profile, it will be shown here.

#### **Communications Interface**

This information field matches the Connection Path profile data.

#### **Auto-Start**

Indicates either Yes or No to show whether or not the highlighted Session will be activated automatically when you start Softerm.

## **Session Manager Menus - Synopsis**

The Session Manager provides configuration control through these menus:

#### **File**

Use to:

- 1. Create configuration files.
- 2. Load an existing configuration file in place of the current active file.

#### **Session Menu**

Use to:

- 1. Start individual Session profiles to form an end-to-end communications connection.
- 2. Stop a Session and clear its resources from the computer's memory.
- 3. Create and modify Session profiles using component profiles which already have been created using the Setup profiles option from this Menu. However, the Add and Change dialogs can access all profile manager modules.

#### **Options Menu**

Use to:

- 1. Save the parameters used by the Session Manager window.
- 2. Minimize the window when a Session is started.
- 3. Install new modules.

#### **Help Menu**

Obtain on-line help for Softerm and for the operating system.

# **Change (or Examine) a Session Profile**

To change, or just examine a Session profile, follow these steps:

- 1. Choose a Session profile from the display.
- 2. Select the Change pushbutton.
- 3. Examine or change information in the Change Session Dialog by choosing the Setup profiles button and then choosing the appropriate profile.
- 4. To save changes, choose Change and then Save or Save As.

# **Add (Create) Session Profiles**

To make a new Session profile, follow these steps:

- 1. Select the Add pushbutton.
- 2. Choose component profiles from those available in each category. If necessary, create component profiles by choosing the Setup profiles button and then choosing the appropriate profile.

**Note:** In general, Softerm requires only the Terminal Emulation and Connection Path profiles to make an end-to-end connection. Other profiles, such as File Transfer, System Environment, and Print Path can be defined if they are needed. Select Manage profiles from the Options menu to see a full list of installed profile modules.

- 3. Select the Options button to set any Window Options or Auto Start features.
- 4. Select Add to save the new Session profile.

## **Definitions**

#### **Communications Connection**

This is the term usually used to describe the complete end-to-end connection between one computer system and another. It is very similar to the telephone system.

#### **Connection Path**

Defines the specific communications interface to be used by the connection.

The Connection Path profile combines the information in the Modem profile, which specifies the method of connection, such as modem or hardwire, and a specific hardware communications port, such as COM1 or Novell ACS.

#### **Online screen**

See Session Window

#### **Runtime Window**

See Session Window

#### **Session Profile**

Assembles the component profiles necessary to form a complete communications connection between the personal computer and the remote system. To completely automate the process of obtaining a connection, the Session profile adds the pieces of information which are specific to a connection; such as a telephone number.

#### **Session Window**

A Session Window (also called a Runtime Window) is a terminal emulation and communications screen used for direct interaction with a remote computer system. The number of windows which can be open at the same time is limited by the PC's hardware or to a maximum of 32.

#### **Terminal Emulation screen**

See Session Window

#### **Terminal Emulation**

A software method which makes the personal computer appear to the host computer as though it were a dedicated hardware terminal. It ensures that the two systems speak the same "language".

## **Access Protocol**

The Access Protocol provides end-to-end connections to remote computer systems. To achieve a complete connection, the Access Protocol is divided into two modules: the Connection Path profile and the Admittance Data. The Connection Path profile contains the settings that are constant to all sessions using a specific connection type, such as a COM port connected to a modem. The Admittance Data contains the settings that are variable to individual sessions using a specific connection type, such as the phone number to be dialed.

## **Procognitive System Design Standard**

A Procognitive System is one that extends "farther into the process of generating, organizing, and using knowledge through interaction among men, computers, and the body of knowledge."1

Criteria to be met by Procognitive Systems include:

- 1. Facilitate seemingly unconscious learning during interaction between user and system.
- 2. Achieve a higher level of user interface interaction through protracted use.
- 3. Adjust to the individual user by allowing a user-built feature set.
- 4. Build upon user success.
- 5. Allow the user to manage tasks by manipulating user-named objects.
- 6. Provide the user with immediate feedback during decision-intensive actions.
- 7. Assist the user with on-line Help.

1. Smith, Linda C. "User Friendly Future: Applications of New Information Technology." In *What is User Friendly?*, edited by F.W. Lancaster, pp. 109-110, University of Illinois at Urbana-Champaign: Graduate School of Library and Information Science, 1986.

## **Help for File Transfer Protocol Settings**

Complete the File Transfer Protocol Settings dialog to create a complete description of a File Transfer Protocol which can be used as a stand-alone resource or which can be linked to a Session Profile.

**Note:** An entry is required in the Protocol Converter Name field.

The Protocol Converter, which is required to connect the PC with an S/370 host, allows asynchronous devices to emulate 3270 (synchronous) devices by converting key sequences to the correct 3270 functions.

Use the drop-down list to choose an appropriate profile, or select the Setup pushbutton to transfer to the Protocol Converter manager to create or change a profile.

Protocol settings can be fine-tuned and set for specific applications. To make changes, select the applicable setting from the list box and choose Change.

When you are finished, you can choose Save or Save As to retain the settings or choose Cancel to exit the dialog without taking action.

**Note:** Save As is a good choice when major changes have been made to a working profile. The changes can be tested without replacing the working version.

# **Comment**

Type any explanatory remarks in this optional, 64-character field.

## **Protocol Converter Name**

**Note:** An entry is required.

The Protocol Converter, which is required to connect the PC with an S/370 host, allows asynchronous devices to emulate 3270 (synchronous) devices by converting key sequences to the correct 3270 functions.

Choose the name of an appropriate existing Protocol Converter profile or select Setup to create or change a profile.

# **Setup Protocol Converter**

Select Setup to create or change a Protocol Converter profile.

# **List of File Transfer Protocol Settings**

The settings applicable to the current file transfer protocol are displayed. To examine or modify any settings, select the applicable setting and choose Change.

# **Change**

Select the setting you wish to examine or modify and choose Change.

## **Save**

Save any changes you have made to the File Transfer Profile. The changes will be applied to the current profile name and the configuration data base file will be updated.

**Note:** To save the changes to a different profile name, use the **Save As** button.

# **Save As**

**Note:** Save As is a good choice when major changes have been made to a working profile. The changes can be tested without replacing the working version.

## **Protocol Converter Profile Module**

A Protocol Converter profile is required to be linked to an Ind\$File File Transfer protocol profile and specifies which protocol converter is in the communications link between the personal computer and the host.

#### **Add**

Use to create a new Protocol Converter Profile.

#### **Change Profile**

Choose the existing profile you wish to modify and select Change.

#### **Delete Profile**

Choose the existing profile you wish to remove from the configuration file and select Delete.

#### **Close**

Return to the point from which you accessed this dialog.

## **List of Protocol Converter Profiles**

The list box shows the names of all Protocol Converter profiles which are present in the configuration data base file.

Choose Add to create a Protocol Converter profile. To examine or modify a profile, choose it and select Change. To remove a profile from the configuration data base file, choose it and select Delete.

# **Add Protocol Converter Profile**

Create a profile and add it to the configuration data base file.

# **Change Protocol Converter Profile**

Choose the existing profile you wish to modify and select Change.

# **Delete Protocol Converter Profile**

Choose the existing profile you wish to remove from the configuration file and select Delete.

## **Help for Add Protocol Converter**

Use the drop-down list box to choose the type of protocol converter which is in the communications link between your PC and the host.

To connect the PC with an S/370 host via an asynchronous emulator, such as Softerm, a protocol converter must exist in the network between the PC and the S/370 host.

The protocol converter, such as the IBM 3708 Network Controller, allows asynchronous devices to emulate 3270 (synchronous) devices by converting the asynchronous data into SNA 3270 data. To simulate 3270 devices, the protocol converter must take ASCII codes generated by specific key sequences on the emulator and convert them to the appropriate 3270 functions.
# **List of Protocol Converter Types**

From this list of supported protocol converters, choose the type which is in the communications link between your PC and the host.

#### **Help for Protocol Converter Settings**

These Key Definitions define the 3270 functions which will be produced by the appropriate keys.

Select Change to examine and change the Key Definitions. The definitions which are shown will be applicable to the current selected protocol converter type and terminal emulation.

The Protocol Converter profile applies only to the Ind\$File File Transfer protocol and specifies which protocol converter is in the communications link between the personal computer and the host.

To connect the PC with an S/370 host via an asynchronous emulator, such as Softerm, a protocol converter must exist in the network between the PC and the S/370 host.

The protocol converter, such as the IBM 3708 Network Controller, allows asynchronous devices to emulate 3270 (synchronous) devices by converting the asynchronous data into SNA 3270 data. To simulate 3270 devices, the protocol converter must take ASCII codes generated by specific key sequences on the emulator and convert them to the appropriate 3270 functions.

## **Comment**

Type any explanatory remarks in this optional, 64-character field.

# **List of Protocol Converter Settings**

The settings applicable to the current Protocol Converter are displayed. To examine or modify any settings, choose the applicable setting and select Change.

# **Change**

Choose the setting you wish to examine or modify and select Change.

### **Save**

Save any changes you have made to the Protocol Converter Profile. The changes will be applied to the current profile name and the configuration data base file will be updated.

**Note:** To save the changes to a different profile name, use the **Save As** button.

### **Save As**

**Note:** Save As is a good choice when major changes have been made to a working profile. The changes can be tested without replacing the working version.

#### **ASCII Character Codes**

These characters, codes and functions can be inserted in many of Softerm's string entry fields. The first 32 codes (0 through 31 decimal), also called the non-displayable characters, often are used as control codes. They can be entered in a text field by typing the code's acronym (listed in the ASCII column) between square brackets.

For example, a Carriage Return can be included in a string by typing the acronym and placing it between square brackets, such as:

[CR]

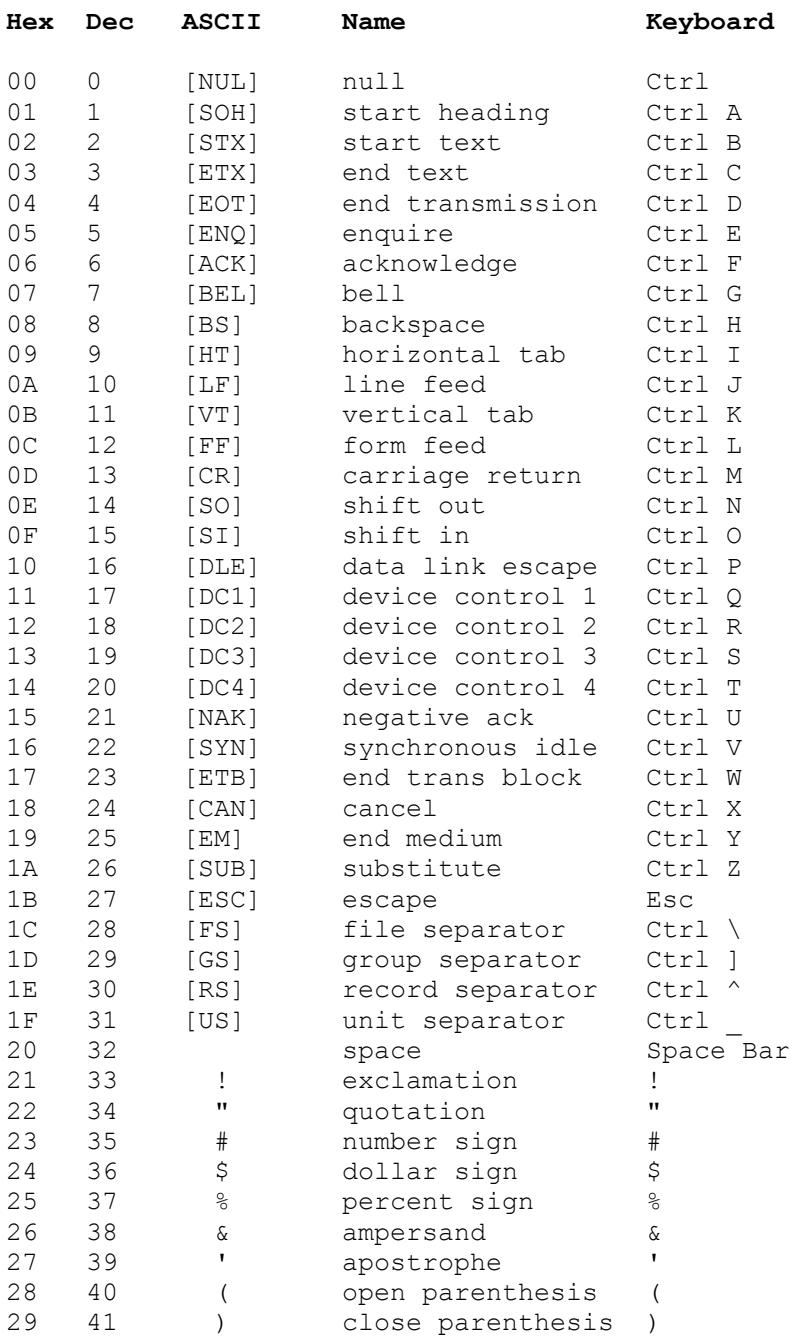

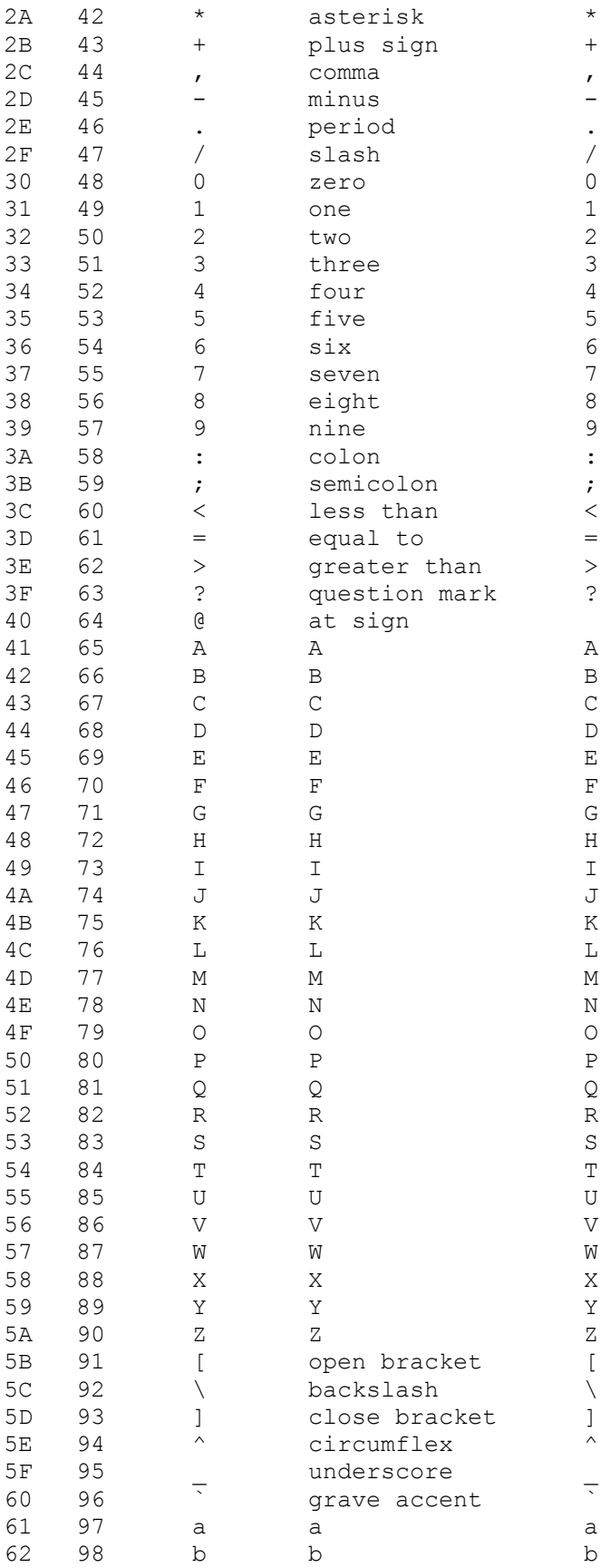

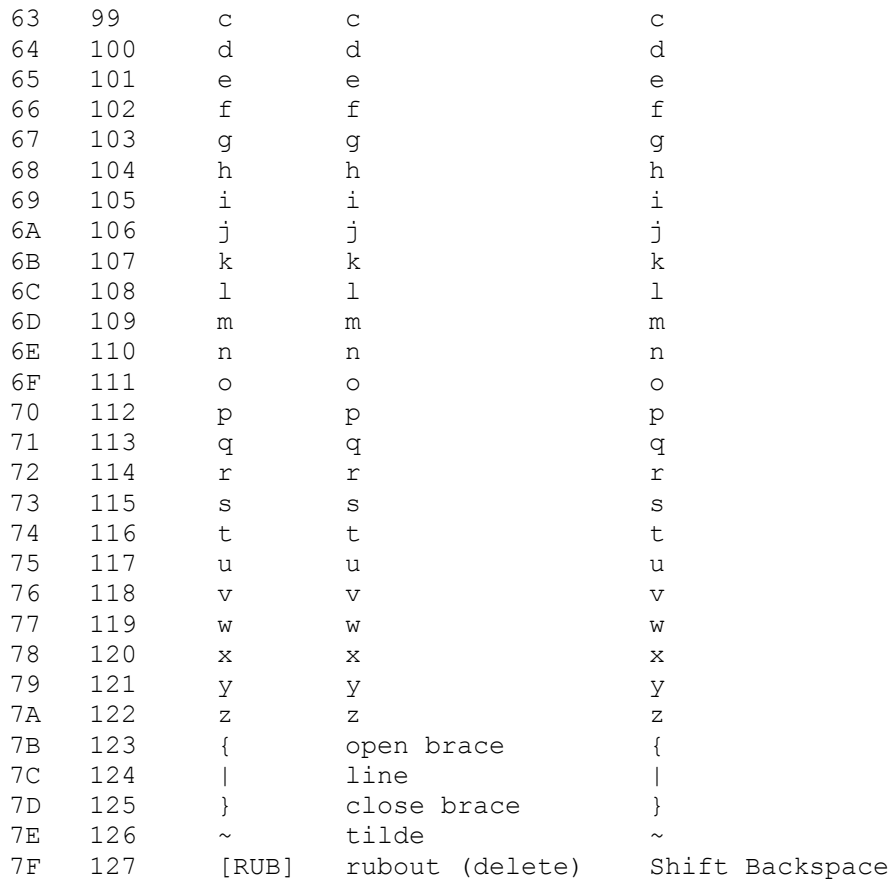

# **Help**

Use these choices to find out how to use help, to get general help, to go to a list of keys, or to go to the help index.

### **Edit Menu**

Use to copy selected text from the Scrollback Buffer screen to a clipboard. The data in the clipboard then can be pasted into another application program which supports the Paste function, such as a text editor.

For more information, select:

**Mark** Copy

#### **Mark**

Mark the text you want to copy by:

- 1. Clicking and dragging with a mouse, or
- 2. Selecting the Mark option from the menu.

When you select from the menu, an inverse block will appear at the cursor position. This Mark indicator is independent of the cursor, and can be positioned using the arrow keys.

To block the desired text, use your arrow keys in combination with the Left or Right Shift key.

# **Copy**

Choose Copy to copy the marked text to a clipboard, from which it can be inserted into an application which supports the Paste function.

**Note:** Performing another Copy function will replace the clipboard contents with the new text.

## **Options Menu**

The Options Menu provides the following functions:

- 1. Select the font style and size to be used by the window
- 2. Save the parameters (size, location) of the current window

For more information, select:

Font Size Save Window

#### **Font Size**

Select the font you want this window to use.

Softerm supports all the fonts installed in your system and a special font supplied by Softerm.

When you select Font, you will be able to choose a Dynamic font or a Fixed font.

For more information, select:

Fixed Dynamic Save Window

### **Fixed**

Select Fixed to use a non-changing font and size with the Session Window. An additional dialog will be displayed so you can select the font name and size.

To save this Font setting for this Session profile, select the **Save Window** option. The Configuration data base file will be updated.

Refer also to:

**Dynamic** 

#### **Dynamic**

If you choose Dynamic, the Scrollback Window will use the special Softerm font which automatically changes size to produce the maximum number of characters as the window size changes.

The dimensions which are used vary from a 1-pixel by 1-pixel character matrix, to an 8 by 14 (VGA standard) matrix.

To save this Font setting for this Session profile, select the **Save Window** option. The Configuration data base file will be updated.

Refer also to:

**Fixed** 

### **Save Window**

Choose this option to save the current size, position and font of the current window. The saved settings will be linked to this Session profile and will be used the next time this Session is activated.

## **General Help for Scrollback Buffer**

The Scrollback Buffer lets you view the first-in/first-out buffer of received data.

For more information, select:

Edit Menu Options Menu

**Important:** The amount of data contained in this buffer is controlled by the Scrollback Buffer Size set in the Terminal Emulation profile.

# **Help for Exit**

This choice closes the Scrollback Buffer Window.

To close this window, click on Exit (or select it and press Enter).

To continue working with the Scrollback Buffer, click on Do Not Exit (or select it and press Enter).

## **Exit**

Return to the Session Window.

## **Do Not Exit**

Stop the Exit procedure and return to the Scrollback Window.